# **PANTECH breaze** III

# User Guide

Thank you for choosing the Pantech Breeze II P2000, our latest mobile phone.

The Pantech Breeze II P2000 has many features designed to enhance your mobile experience. From its EZ to read menus, to its sleek, stylish design, we know you will enjoy the entire Breeze II P2000 experience.

This User Guide contains important and useful information that will maximize your familiarity with all that the Pantech Breeze II P2000 has to offer.

**Design** Clamshell phone with internal and external display

**Displays**

**2**

- 260K Colors TFT LCD with 2.2" internal display
- 260K Colors TFT LCD with 1.38" external display
- 7 lines for text in basic mode with 16 point font
- Two soft keys and four-way scroll and selection **OK** keys

**Melodies** MIDI, i-Melody,MP3, AMR,WAV, AAC,  $AAC+.WMA$ 

# **Camera**

Integrated 1.3M CMOS Camera

• Resolution up to 1280 x 1024 (1.3M pixels)

- Mpeg4 Video recording/playing up to 15f/s (OCIF size)
- Self-timer function (5 seconds or 10 seconds)

• Photo album and video album

**Dimensions & Weight** Weight: 101 g (with standard battery) Dimensions:99mm x50mm x18.65mm **Power Management (Performance)**

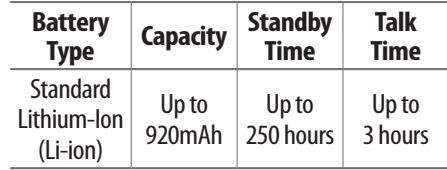

**Operating Frequency**

• GSM850Mhz, GSM900Mhz, DCS 1800Mhz, and PCS 1900Mhz networks in North America, South America, Europe, Africa, and Asia-Pacific where these networks are supported. • Automatic band switching.

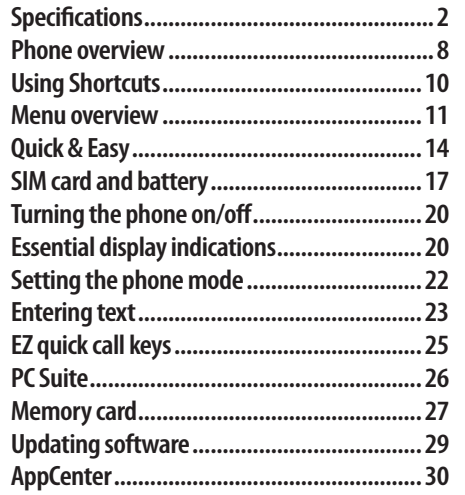

#### **Breeze Mode**

# **1. Calls and address book**

Making, receiving and ending a call............. 34 Usingvideoshare..........................................36 Optionsduringacall.....................................38 Checkingallcalls...........................................40 Speed dialing................................................42 Using address book.......................................43 Using your headset .......................................45 Service and fixed dialing number................. 46

#### **2. Messaging**

Receivingmessages......................................50 Creating and sending text messages............51 Creatingmultimediamessages....................51 Managing messaging memory..............................56

# **3. Multimedia**

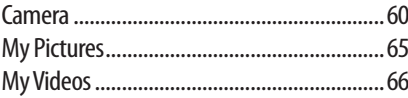

Email..............................................................57

#### **4. Useful Features**

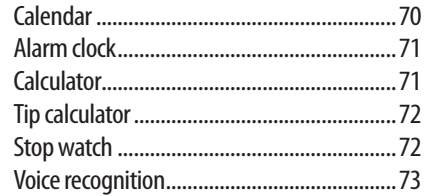

#### **5. Connectivity**

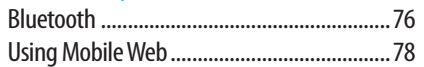

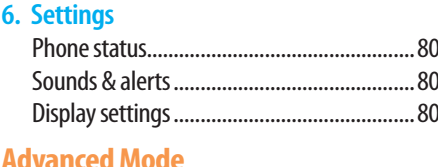

# **1. Calls and address book**

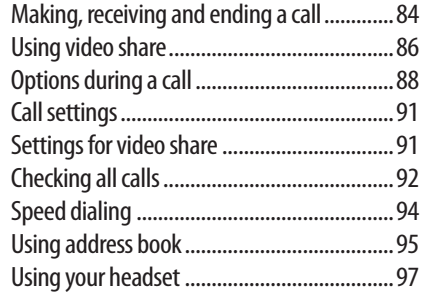

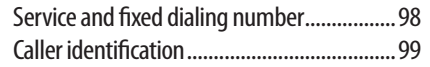

## **2. Messaging**

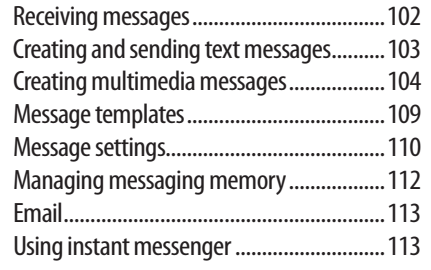

#### **3. Multimedia**

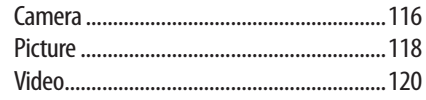

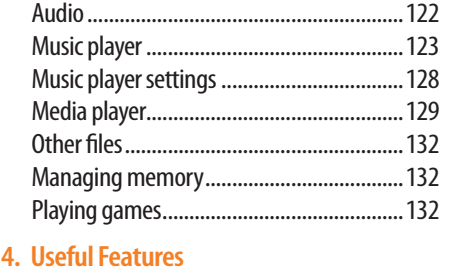

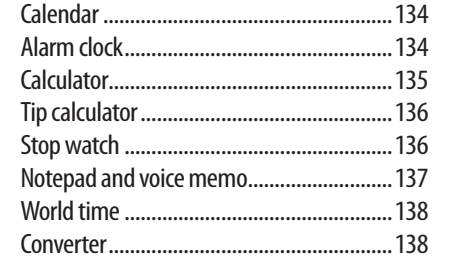

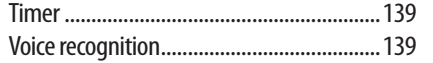

#### **5. Connectivity**

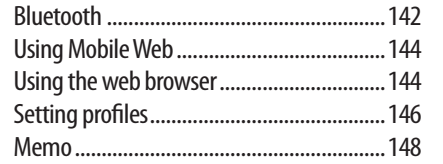

### **6. Settings**

**6 7**

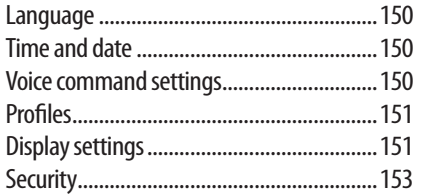

#### Reset............................................................154 TTY...............................................................155

# **7. Appendix**

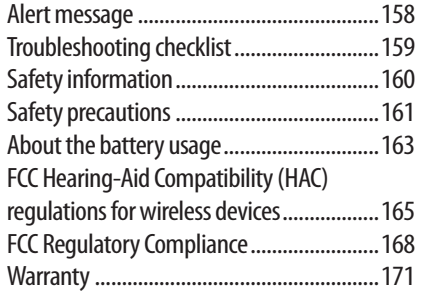

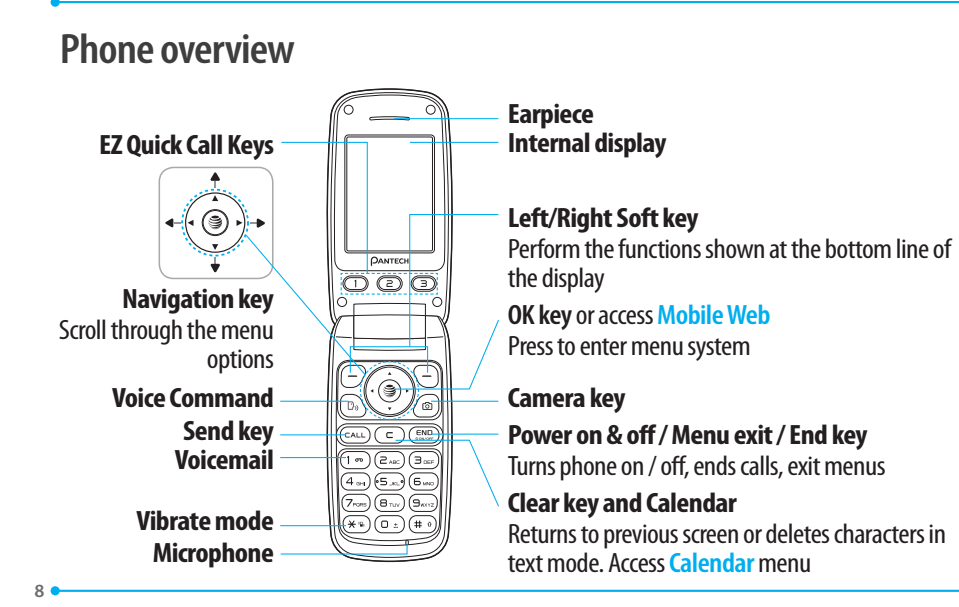

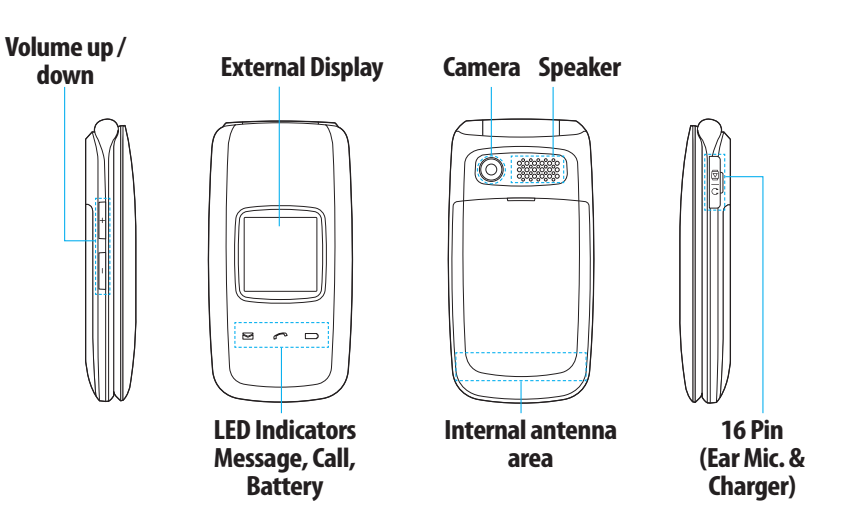

**note:** Holding the device by the internal antenna area might affect the quality of all calls.

**Using Shortcuts** Numbered menu items, such as menus, sub-menus, and options can be quickly accessed by using their shortcut numbers. InMenumode,MainMenuscan be accessed by pressing the number keys (1 to 0) corresponding to their location on the screen.

**Example:** Accessing the **Phone Mode** menu.

1.Press **Menu** . 2.Press the 6 for **Settings** . 3.Press the 6 for **Phone Mode** . 4. Press the  $\triangle/\blacktriangledown$  scroll key to select the mode.

**note:** The steps may vary by mode and this manual provides instructions for both Breeze Mode and Advanced Mode respectively.

# **Menu overview**

# **Breeze mode menu**

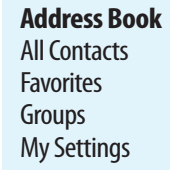

**Messaging** Inbox Create Message Sent Messages VoiceMail **Mobile Email** 

**Camera** Take a Picture Record a Video **My Pictures** MyVideos Online Locker **Tools** Calendar AlarmClock **Calculator Tip Calculator** StopWatch

#### **AT&T Services** Say a Command AT&T Navigator MyCastWeather MobileWeb Games & Apps My Account **Settings**

Phone Status Sounds & Alerts Bluetooth Font Size Wallpaper **Phone Mode** 

<sup>\$</sup>SIM dependent <sup>n</sup>Network dependent

### **Advanced mode menu**

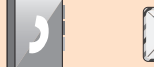

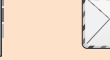

**Address Book All Contacts Favorites** Groups **My Settings Messaging Conversations Create Message Mobile Email** IM **Outbox Drafts Voice Mail Settings Templates** Used Space

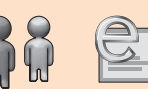

**IM Mobile** 

**Email**

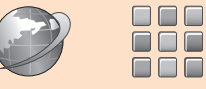

**Mobile Web**

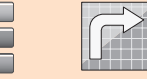

**AppCenter AT&T GPS** AT&T **Navigator Where** AllSport GPS AT&T FamilyMap

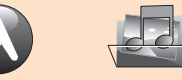

**YPmobile My Stuff**

Applications Audio Games Online Locker Picture Video **Tools OtherFiles** Used Space

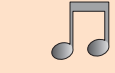

**AT&T Music Music Player Shop Music** AT&T Radio Shazam **Music Videos** Make-UR-Tones **Community** Music Apps

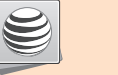

**Online Locker**

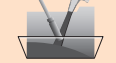

**Settings Phone Mode Profiles Display** Call Phone **Network Connections Network Connectivity Security** 

AT&T Software Update Reset **TTY** Phone Information

**SIM dependent Network dependent** 

# **Quick & Easy**

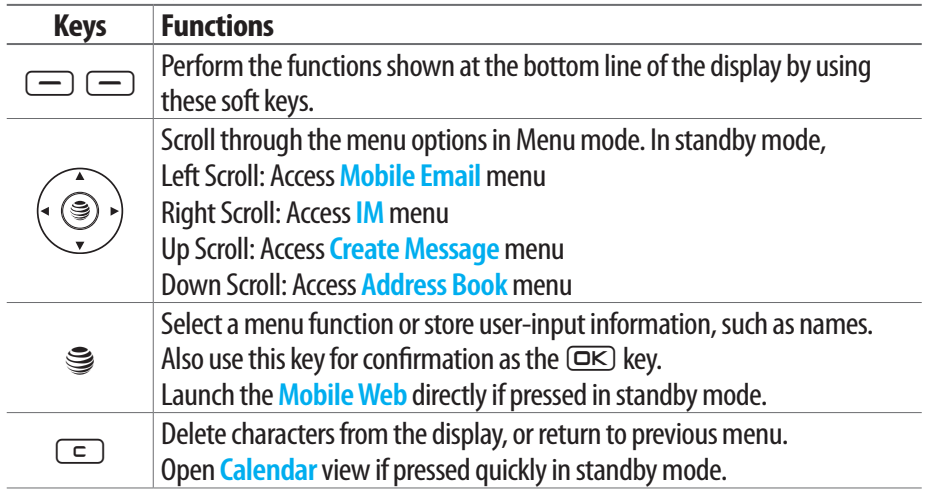

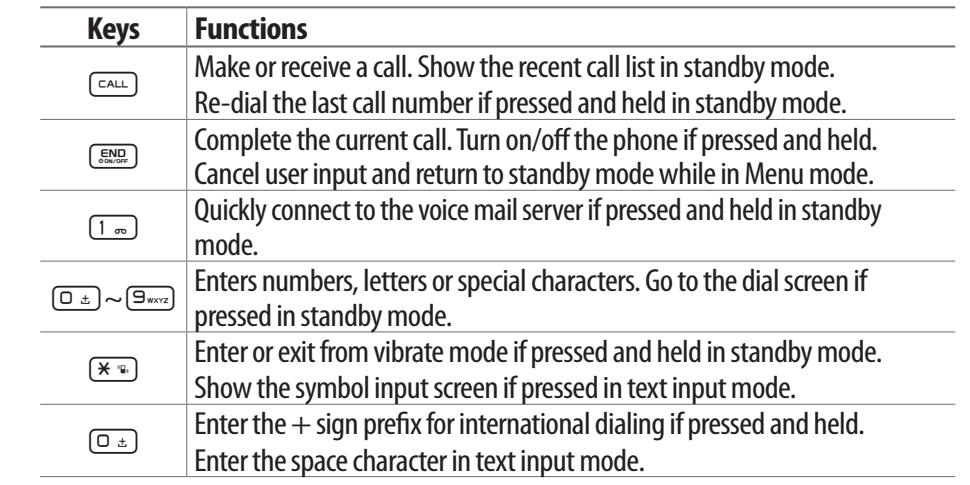

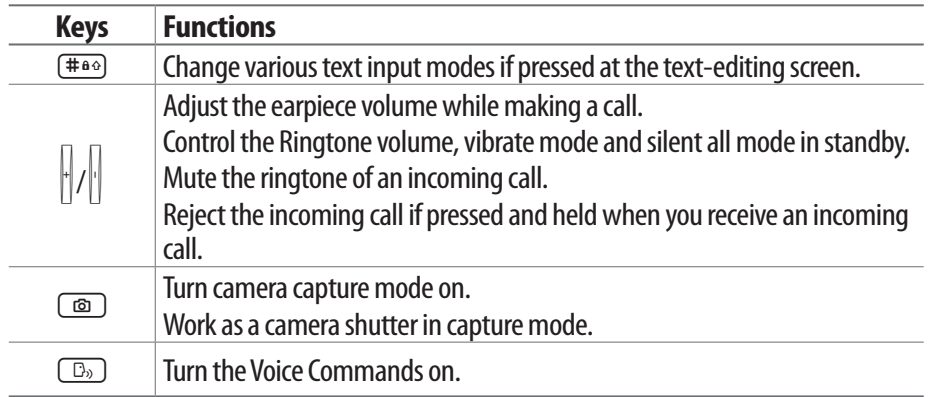

# **SIM card and battery**

# **About your SIM card**

When you subscribe to your network operator, you receive a SIM (Subscriber Identity Module) card containing your registration information, PIN code, etc. Like a credit card, it should be kept secure and handled carefully. Do not bend, scratch or expose it to moisture. Avoid static electricity.

To avoid corrupting your SIM card's memory, always switch off your phone before removing or inserting your SIM card.

# **About your battery**

Your phone uses a Li-Ion battery. Make sure to use an authorized battery and charger only. For more details, please inquire at your nearest dealer.

**note:** Your phone is powered by a Lithium Ion (Li-Ion) battery. This means that, unlike other forms of battery technology, you can recharge your battery while some charge remains without reducing your phone's autonomy due to the "battery memory effect" inherent in those technologies.

**Installing/removing SIM card and battery**

1. Remove the battery cover from the unit. To fit the battery cover, put it on the guide rail and push up.

2. Insert the SIM card into the slot. The gold contactsoftheSIMcard should go against the metal contacts of the phone.

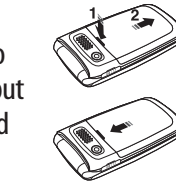

Put the contacts of the battery into the hole located at the bottom of the unit and then insert and press the upper side of the battery until you hear the "click". Make sure you align the gold contacts at the battery end with contacts on the phone. If the contacts at the battery are not properly aligned, damage could occur to the phone and the battery.

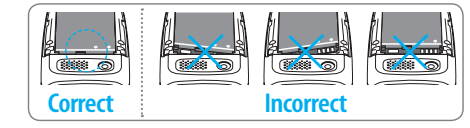

3. To remove the battery push the bottom of the battery to upwards (1) and remove  $(2)$  the

Push the SIM card in the arrow direction as shown.

**To charge your battery**

battery.

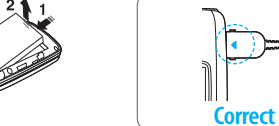

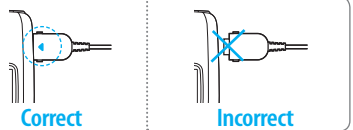

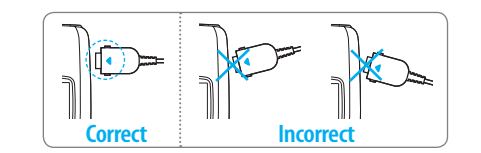

1.To charge, open the ▎▗▗▃ੇ≔ protective cover on the top right side and connect the charger  $\blacksquare$ adapter. The arrow on the charger has to face the top of the phone.

2. To remove the adapter connection press the adapter's side buttons (1) and pulling the adapter away (2).

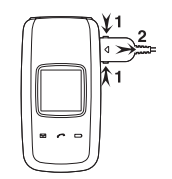

# **Turning the phone on/off**

**To turn on**

1. Press and hold  $\text{ESD}$ 

**To turn off**

1. Press and hold  $\overline{\mathsf{C}_{\mathsf{sum}}^{\mathsf{END}}}$ .

# **Essential display indications**

.

Signal strength. The greater the number of bars, the stronger the signal. When 罹血 network is in searching mode  $\mathbb{S}$  is displayed.

₿ Flight mode is active.

A call is being made. When you are in no ℰ service area  $\bar{\mathscr{R}}$  is displayed.

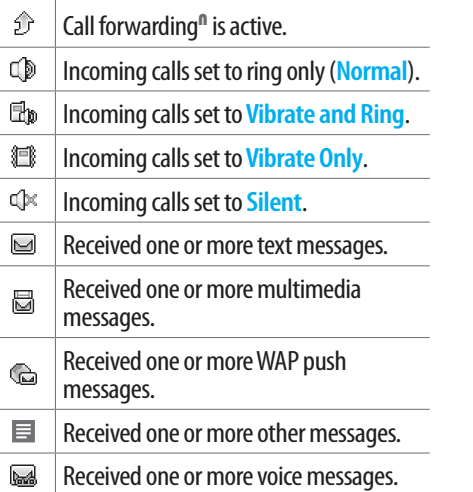

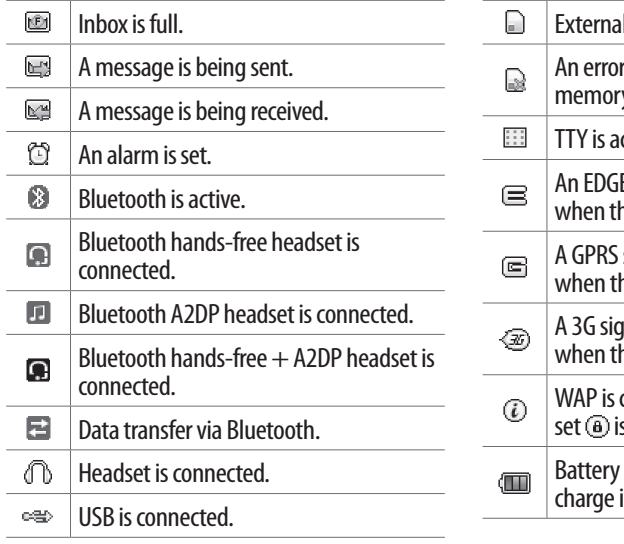

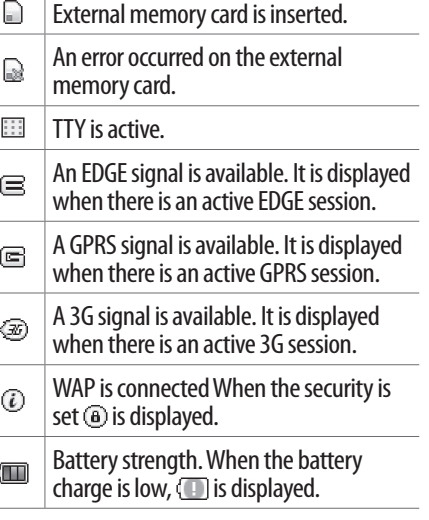

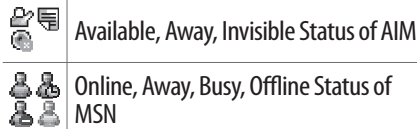

08 Available, Busy, Invisible Status of 63 YAHOO

You havereceivedoneormoreIM ⊕ messages

<sup>n</sup>Network dependent

# **Setting the phone mode** Your phone has two customized modes,

Breeze and Advanced. The default is set to Breeze mode which provides EZ access to the functions used most frequently.

In the Breeze mode, you can view an abbreviatedmenu: **Address Book**, **Messaging**, **Camera**, **AT&T Services**, **Tools** and **Settings**. The **Advanced Mode** allows access to all menu items.

> BreezeMode AdvancedMode 1. Address  $\overline{\mathbf{C}}$ **D**<br>Marines Book Messaging  $e$ School

**To change the phone mode** 1.Press **Menu** > **Settings** > **Phone Mode**.

ATRT Serv Tools 5. Settings Select

# 2.Select **Breeze Mode** or **Advanced Mode**.

**Assigning the menu** You can set the most commonly used menu in **Shortcuts** in standby mode. 1.Press **Shortcuts** in standby mode > select **Unassigned**. 2.Press **Add**.

3.Select the menu and sub menu.

# **Entering text**

You can enter text with multi-tap, predictive, numeric or symbol.

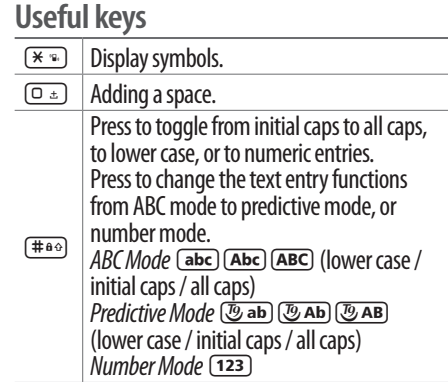

**Key characters by language** Each of the following keys will scroll through these sequential options listed by language.

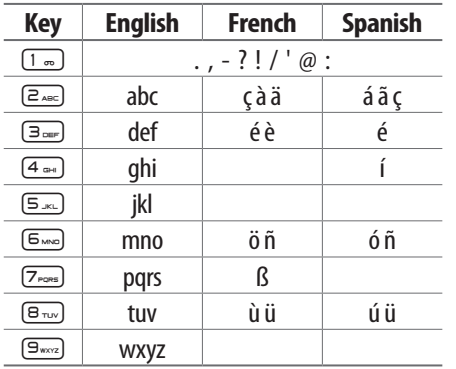

# **ABC mode**

Press the key labeled with the target letter once for the first letter; press it twice for the second letter, and so on.

1. Press  $\left(\frac{4}{10}\right)$  to change the mode as multi-tap.

2. Press  $\boxed{a}$  and  $b$   $\boxed{9}$  to input text repeatedly. To write the letter "C", press 2 3 times. To write number 2 press  $\sqrt{2_{\text{ABC}}}$  4 times.

**Predictive mode (T9)**

The predictive mode automatically compares your keystrokes with an internal linguistic dictionary to determine the correct word. It will display the most commonly used first. To save a word not listed in phone's dictionary, press **Options** > **Predictive Settings** > **My Words**. 1. Press  $(\text{#}a \circ)$  to change the mode to

predictive. 2. Press  $\boxed{a}$  and to  $\boxed{9}$  to input text. For example, to write 'hello', press  $\boxed{4\text{ s}}\boxed{3\text{ oer}}\boxed{5\text{ jKL}}\boxed{5\text{ jKL}}\boxed{6\text{ mN}}$ 

## **Number mode**

You can input numbers in this mode. 1. Press  $(\text{#}a)$  to change the mode to 123. 2. Press  $\boxed{1}$  to  $\boxed{9_{\text{max}}}$  and  $\boxed{0 \pm}$  to input numbers.

**Symbol mode** You can input symbols. 1. Press  $(* \circledast)$  to view the symbols. 2. Press  $\triangle/\blacktriangledown/\blacktriangle/\blacktriangleright$  to select a symbol and press **Insert**.

**EZ quick call keys**

Getting in touch with those you call most is now as EZ as 1-2-3.

**note:** The following direction is an example with using  $\Box$  key. The usage of  $\Box$  and  $\circ$  key will be same as the following.

**To assign a contact to Quick Call** 1. Press  $\bigcap$ . 2.Select **Quick Call** > press **Assign**. 3.Select a contact > **Select**.

**To make a call using one touch key** 1. Press  $\bigcap$ . 2.Press **Call**.

**To send a message using one touch key** 1. Press  $\bigcap$ . 2.Press **Options** > **Send Message**.

# **PC Suite**

PC suite is a Windows-based PC program that allows you to easily manage personal data and multimedia files by connecting your Phone to a PC. The PC suite application can be downloaded at http://www.pantechusa.com/.

## **System requirements**

- Microsoft Windows 2000 or XP family and Vista32bit
- At least 300MB of free disk space

• Interface devices such as USB or Bluetooth for the connection with the phone

- **PC Suite features** •PCSuitelauncher
- Connection Manager • Contact Manager
- •PCSync
- Message Manager
- File Manager • MMS PC Composer
- Image Editor
- Video Editor
- Internet Access

**Memory card**

You can use a microSD card as a memory card. It gives you more space to save pictures, videos, music, etc.

**Inserting a memory card** 1. Remove the battery cover and the battery from the unit.

2. Unlock the microSD card slot by carefully sliding it up. The metal cover should now easily lift up. 3. Insert the microSD card into the slot. The gold contactsofthemicroSD card should go against the metal contacts of the phone.

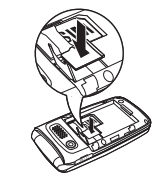

4. Close the metal cover and slide down to lock the microSD card in place. The  $\Box$  icon will be displayed when the phone is turned on.

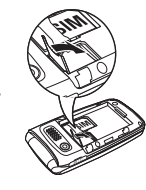

**Using a memory card** You can save, move and delete the files between your phone and external memory card. You can also move and copy the files to computer from your phone.

**To copy a file to the memory card** 1.Select the file > **Options** > **Copy to External Memory**.

2.To copy the file back to the phone, press **Options** > **Copy to Phone**.

**To move a file to the memory card** 1.Select the file > **Options** > **Move to External Memory**.

2. To move the file back to the phone, press **Options** > **Move to Phone**.

**To delete a file from the memory card** 1.Select the file from the card > **Options**

> **Delete**.

In **Advanced Mode**, you have access to all of the features of Breeze II including the features provided by **Breeze Mode**.

**To move the file from the card to the computer**

1. Connect the data cable with mobile and the computer.

2.Press **Menu** > **Settings** > **Connectivity**.

3.Press **Select USB Mode**.

4. Select**Music Player**, **Mass Storage** or **Ask on Connection**.

5.Follow the instructions on your

#### computer screen.

**note:** Select Music Player when you want to add music to the playlist in your device. When you select Askon Connection, it will ask you to select either the Music Player or Mass Storage every time you connect your device with your computer.

**Resetting a memory card** 1.Press **Menu** > **Settings** > **Reset**. 2.Enter the password > **External Memory Reset**. **note:** The default password is '1234'.

# **Updating software**

You can update your software without

visiting your nearest dealer. **To update the software** 1.Press **Menu** > **Settings** > **AT&T Software Update**.

2.Press **Check for Update** > **Yes**. **note:** After downloading the software, the device will ask you whether to update the software now or later. If you choose to update the software now, it will restart the handset. If you postpone updating the software, you can select between 30 mins, 1 hour or 4 hours in the Options. After selecting the updating time, you will be sent back to standby mode. If you go to Software Update while you are in postponing, press Continue Update.

**To view the version of software** 1. Press **Menu** > **Settings** > **Phone Information** . 2. Scroll down to **Software Version** .

**AppCenter AppCenter** 1. Press **Menu** > **AppCenter**

**Shopping Applications** 1. Press **Menu** > **My Stuff** > **Applications** > **Shop Applications**

.

.

**Shopping Tones** 1. Press **Menu** > **My Stuff** > **Audio** > **Shop Tones** .

2. Press **Menu** > **My Stuff** > **Audio** > **Answer Tones** > **Shop Answer Tones** .

**Shopping Games** 1. Press **Menu** > **My Stuff** > **Games** > **Shop Games** .

**Shopping Wallpapers** 1. Press **Menu** > **My Stuff** > **Picture** > **Shop Wallpapers** .

**Shopping Videos** 1. Press **Menu** > **My Stuff** > **Video** > **Shop Videos** .

**Shopping Music** 1. Press **Menu** > **AT&T Music** > **Shop Music** .

# **Dreeze II**

# 1 **Calls and address book**

Making, receiving and ending a call Using video share Options during a call Checking all calls Speed dialing Using address book Using your headset Service and fixed dialing number

**01**

#### Breeze Mode - Calls and address book

**Replying to a missed call**<sup>n</sup>

**Answering a second call**<sup>n</sup>

 $3.$  Press  $\sqrt{1.5}$ .

calls.

 $\triangle$ / $\blacktriangledown$  key.  $3.$  Press  $\left[\frac{CAL}{A, B}\right]$ 

put on hold.

reconnected.

2.Press Emergency Number, or press **SOS** if your phone does not have a SIM card.

1.Press **View** to display the list of missed

2.Select a number to call by pressing the

1. Press  $\sqrt{\frac{C_A L_L}{c_B L_B}}$ . The first call is automatically

2. Press  $\left[\frac{F_{N}}{F_{N}}\right]$  to end the second call. The call on hold is automatically

**Making, receiving and ending a call**

# **Making a call**

1.Enter the area code and phone number.  $2.$  Press  $\sqrt{A_{L}}$ .

**Answering a call**

1. Press  $\left[\begin{smallmatrix} c \\ c \end{smallmatrix}\right]$ .

**Ending a call**

 $1.$  Press  $\sqrt{500}$ .

Once the call is completed, a call summary is displayed.

**Rejecting a call** Press  $\boxed{\overline{\text{SNO}}\text{ or }$  **Ignore.**  **Making a call using the call list** Your phone logs up to 30 dialed, received and missed call numbers. 1. Press  $\boxed{\text{max}}$  to display the **Recent Calls** list.

2.Select **All Calls**, **Missed Calls**, **Received Calls**, **Dialed Calls** or **Call Ranking** by pressing the  $\blacktriangleleft/\blacktriangleright$  key.

3.Select a number.

4. Press  $\sqrt{1 - \text{Area}}$  to dial the selected number. **note:** To redial the last number in the Recent Calls list, press  $\boxed{\text{SAL}}$ .

**Making a call during a call** 1.Enter the phone number or press **Options** > **View Contacts**.

2. Press  $\left[\frac{c_{\text{ALL}}}{c_{\text{ALL}}} \right]$  to dial the second call. The first call is automatically put on hold. **Switching between two calls** 1.Press **Swap**.

**Making an international call** 1. Press and hold  $\boxed{0.1}$  key for the international prefix until the  $'+'$ character appears.

2.Type the country code, area code, and phone number.

 $3.$  Press  $\boxed{\text{cav}}$ .

**Making an emergency call** 1. You can make emergency calls even if your phone does not have a SIM card.

#### Breeze Mode - Calls and address book

## **Using video share** You can share live or recorded video while on acall.Youcan sendorreceivevideo. **note:** Video Share is not available in all markets. Both parties must be in a 3G service area–a 3G icon must appear by the signal bars prior to a call being placed, and both parties must remain in the 3G coverage area for the duration of the Video Share.

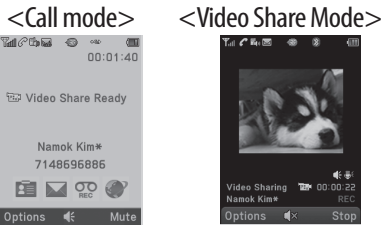

**Making video share call** 1.Enter the area code and phone number  $>$  $\sqrt{AHL}$ 

2.Press **Options** > **Video Share**. 3.Select **Live** or **Recorded**. **note:** To use video share in the Recent Calls,

press Options > Video Share.

**Turning off the speakerphone** 1. Press  $\overline{OK}$  or press **Options** > **Speakerphone Off during video share** mode.

2.Press **Options** > **Mute** to mute the sound.

**Stopping video share** 1.Press **Stop** to end. 2. To end a call press  $\left[\frac{FMD}{2}\right]$ .

**Increasing or decreasing the brightness** 1.Press **Options** > **Brightness**. 2. Adjust the brightness by pressing  $\blacktriangleleft/\blacktriangleright$ .

**Zooming in and out** 1.Press **Options** > **Zoom**. It ranges from  $1 \times$  to  $3 \times$ .

**Stopping the recording** 1.Press **Options** > **Stop Record**. *For details on automatic recording, see page 89.*

**Stopping or ending video share** 1. Press **Stop** to end the video share. 2.It will ask you whether you will stop video share  $>$  Yes to stop.

**note:** Even if you end video share, the call will not be ended. Press  $F_{\text{min}}$  to end the call. The recorded video is saved in Menu  $>$  Camera  $>$ My Videos in Breeze Mode while the recorded video is saved in Menu  $>$  My Stuff  $>$  Video in AdvancedMode.

# **Receiving video share**

1. After receiving video share, it will ask you whether to accept or reject the videoshare > **Yes** to accept and **No** for reject.

#### Breeze Mode - Calls and address book

2.Press **Options** > **Full Screen** to landscape the screen.

**Options during a call**

**Microphone off and on**

**Switching your phone's microphone off**

1. Press **Options**  $>$  **Mute**  $\lceil \mathcal{R} \rceil$ .

**Switching your phone's microphone back on**

1.Press **Options** > **Unmute**.

**Talking on speaker** 1. Press **Speaker Phone** [ $\lll$ ]. **Putting a call on hold and returning**<sup>n</sup> **Putting a call on hold** 1. Press **Options**  $>$  **Hold** or press  $(\sqrt{c_{\text{ALL}}})$ . **Returning to a held call** 1. Press **Options**  $>$  **Unhold** or press  $\sqrt{SAAL}$ again.

**Multi-party calls**<sup>n</sup> You can talk with more than one person or have a conference call.

**Making a multi-party call** 1. Call the first participant.

2. Call the second participant. The first call is automatically put on hold.

3.Press **Options** > **Join**.

**Having a private conversation with one participant**

1.Press **Options** > **Split**. 2. Press  $\left( \overline{\mathsf{D}}\mathsf{K}\right)$ .

3. Select the participant and press  $\overline{\Box K}$ . All of the multi-party call participants can now hear each other.

**Removing one participant from a multi-party call**

1.Press **Options** > **End**.

2. Select the participant and press  $\overline{\Box K}$ . The call ends with that participant, but you can continue to talk with other

participants.

**Searching for a number in address book during a call**

1.Press **Options** > **View Contacts** > **All Contacts**.

2. Select a number  $>$   $\sqrt{SALL}$ .

**Searching for a name or group in address book**

Enter the first letters of the name for Name Search. The entries are displayed starting with the first entry matching your input.

**01**

#### Breeze Mode - Calls and address book

**Finding a name manually in address book**

1. Press the  $\triangle/\nabla$  key.

**Viewing the details of highlighted entry in address book**

1.Press **Select**.

*For details on address book, see page 41.* **Reading a message during a call** 1.Press **Options** > **View Message**. 2.Select a message > **Open**.

**Sending a message during a call** 1.Press **Options** > **Send Message**. *For details on creating a text message, see page 49.*

**Mobile Web** 1.Press **Options** > **Mobile Web**.

**Viewing the calendar during a call** 1.Press **Options** > **View Calendar**.

**Making a note during a call** 1.Press **Options** > **Notepad**.

**Voice recording** 1.Press **Options** > **Voice Recording**.

**Checking all calls** Youcan viewinformation aboutall **Recent Calls** simply by pressing  $CAL$ . For more options for all, missed, received and dialed calls, select an entry and press **Options**.

**Viewing missed calls** 1.Press **Shortcuts** in standby mode. 2.Press **Recent Calls** > **Missed Calls**.

**Viewing received calls** 1.Press **Shortcuts** in standby mode. 2.Press **Recent Calls** > **Received Calls**.

**Viewing dialed calls** 1.Press **Shortcuts** in standby mode. 2.Press **Recent Calls** > **Dialed Calls**.

**Viewing call rankings** 1.Press **Shortcuts** in standby mode. 2.Press **Recent Calls** > **Call Ranking**.

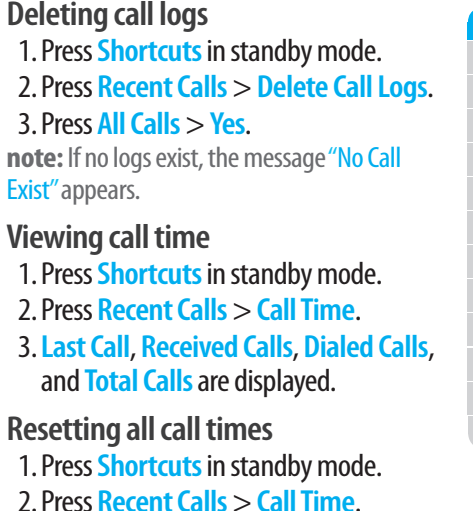

**03 01**

#### Breeze Mode - Calls and address book

3.Press **Reset** > **Yes**. **note:** The default password is '1234'.

**Viewing data transmitted information**

1.Press **Shortcuts** in standby mode. 2.Press **Recent Calls** > **Packet Counter**.

 • **Current Info**:Youcan view transmitted data in the current session, in Kilobytes.**Sent**, **Received** and **Total** information are also available.

 • **Last Info**:Youcan view**Sent**, **Received**, **Total** and **Duration** transmitted in previous sessions, in Kilobytes.

 • **Total Info**:Youcan viewall**Sent**, **Received**, **Total** and **Duration** transmitted data in Kilobytes. • **Clear Logs**: The default password is '1234'.

**Speed dialing** You can dial quickly using speed dialing. Up to 8 phone numbers can be programmed using numbers 2 to 9.

- $(1)$ : Voice mail
- $\boxed{0.1}$ : Prefix for international call

**Setting speed dial** 1.Press **Menu** > **Address Book** > **My**  **Settings**.

2.Press **Speed Dial** and select an empty entry and press **Add**. 3. Select a contact and press  $\overline{\square K}$  or **Select**.

**Changing speed dial contact** 1.Press **Menu** > **Address Book** > **My Settings**.

2.Press **Speed Dial** and select a number. 3. Press  $\overline{\square K}$  or **Change.** 

4. Select a contact and press  $(DK)$  or **Select**.

**Removing from speed dial** 1.Press **Menu** > **Address Book** > **My** 

# **Settings**.

2.Press **Speed Dial** and select a number. 3.Press **Remove**.

# **Using address book**

You can save names, phone numbers, and information on the SIM or phone. Number of entries can depend on the capacity of the SIM card.

**Adding a contact**

1.Press **Menu** > **Address Book** > **Options** > **Add New Contact**. 2.Input the fields. 3. Press  $\boxed{\Box K}$  or **Save**.

#### Breeze Mode - Calls and address book

**Viewing the contact list** 1.Press D or press **Menu** > **Address Book** > **All Contacts**.

**Searching for a phone number** 1.Press D or press **Menu** > **Address Book** > **All Contacts**.

2.Input the first letter or two of the person's name and scroll with  $\triangle$ / $\blacktriangledown$ . 3.Press **Select** toviewdetail information. 4. To update information, press **Options** > **Edit Contact**.

**Calling from contact list** 1.Press D or press **Menu** > **Address Book** > **All Contacts**.

2.Select a contact to call.  $3.$  Press  $\left[\begin{smallmatrix} \text{CAIL} \end{smallmatrix}\right]$ .

**Sending a contact** 1.Press D or press **Menu** > **Address Book** > **All Contacts**.

2.Select a contact > **Options** > **Send Contact**.

3.You can send the contact using **Multimedia Message** or **Bluetooth**.

**Deleting a contact** 1.Press D or press **Menu** > **Address Book** > **All Contacts**.

2.Select a contact > **Options** > **Delete Contact**.

**Making groups** 1.Press D or press **Menu** > **Address Book**.

2.Press **Groups** > **New Group**. 3.Select contacts and press **Select** or **Deselect** > **Add**.

4. Enter group name and press **Save.** 

**Editing groups**

1.Press D or press **Menu** > **Address Book**.

- 2.Select a group and press **Options** > **Edit Group**.
- 3.Press **Add Members**, **Edit Members** or **Remove Members**.

4. To rename the group name, press **Options** > **Rename Group**.

**Adding to favorites or groups** 1.Press D or press **Menu** > **Address Book** > **All Contacts**.

2.Select a contact and press **Select** > **Options** > **Add to**. 3.Press **Favorites** or **Groups**.

**Using your headset**

You can send or receive a call using your headset. When you connect your headset to the jack, the button on the headset works as follows.

**note:** You must use the headset designed

for this device. It is an optional item. Not all headset will have a button.

# **While in standby mode**

1.Press the button **once** to list recent calls. 2.Press the button **twice** to redial the last call.

**While the phone is closed** 1.Press the button **once**toreceiveacall. 2.Press the button **once** to end the call.

# **Service and fixed dialing number**

**Calling your service numbers**<sup>s</sup> You can see the service number to reach the service provider. 1.Press D or press **Menu** > **Address Book**.

2.Press **My Settings** > **Service Numbers**. 3. Select a number  $>$  press  $\left[\frac{CALL}{2}\right]$ .

**Viewing fixed dialing number list** Fixed dialing number is a service that limits your access to specific numbers in the address book list recorded on the SIM. Input the PIN2 to set up or cancel this service.

1.Press D or press **Menu** > **Address Book**.

2.Press **My Settings** > **FDN List**.

**note:** PIN2 must be correctly entered within 3 attempts. If you input incorrect code three times in a row, the PIN2 code will be blocked. If the PIN2 code is blocked, please contact your service provider. Your PIN2 code is supplied with the SIM card.

**Memo**

# 2 **Messaging**

**Receiving messages** Creating and sending text messages Creating multimedia messages Managing messaging memory Email

# **Dreeze II**

**Receiving messages Viewing a new message** 1. Press **View** or press  $\boxed{\Box K}$ .

**Reading a message from the inbox** 1. Press **Menu** > **Messaging** > **Inbox**. 2. Select a received message > **View**.

**Saving the contact information from a received message**

1. Select a received message > **View.** 

2.Press **Options** > **Save**.

3.Select **New Contact** or select **Update Contact**.

**Saving the object in a received multimedia message** 1. Open a multimedia message. 2.Select an object. 3.Press **Options** > **Use** > **Save**. It will be saved in one of the categories in the **My Stuff** folder. *For details on Picture, see page 116.* **Listening to voice messages**

1. Press and hold  $\boxed{1}$  or press **Menu** > **Messaging** > **Voice Mail**.

It will automatically call the voice mail center.

# **Creating and sending text messages**

**Sending a text message**

1. Press **A** or press **Menu** > **Messaging** > **Create Message**.

2.Enter a message.

3.Press **Send to** and select a contact to send the message and press **Select**. 4. Press**Send**.

5. To view sent message, press **Menu** > **Messaging** > **Sent Messages**.

**Replying to a message** 1.Select a message > **Options** > **Reply**.

**Creating multimedia messages** You can create and send multimedia messages. Capacity is 100Kb, 300Kb or 600Kb. An error message will alert you once the message exceeds the capacity. **Adding a saved picture to the message** 1.Press U or press **Menu** > **Messaging** > **Create Message**. 2.Enter a message. 3.Press **Insert** > **Picture** > **Picture** > **Camera**. 4. Scroll to the saved picture and press

**Select**.

5. Topreviewthemessage,press **Options**

Breeze Mode - Messaging

> **Preview** > **Current** or **Whole Message**.

6. To edit the text message, press  $\triangle/\blacktriangledown$ to select the text box and edit your message.

7. Press**Send to** and select a contact to send the message and press **Select**. 8. Press**Send**.

**Adding a new picture to the message** 1. Press **1** or press **Menu** > **Messaging** > **Create Message**.

2.Enter a message. 3.Press **Insert** > **Take New Picture**. 4. Focus on the object  $>$   $\boxed{\square K}$ . 5. Topreviewthemessage,press **Options**

**50**

> **Preview** > **Current** or **Whole Message**. To go back to text editor page, press **Stop**.

6. To edit the text message, press  $\triangle/\blacktriangledown$ to select the text box and edit your message.

7. Press**Send to** and select a contact to send the message and press **Select**. 8. Press**Send**.

*For details on taking a picture, see page 60.*

**Adding a saved video to the message** 1.Press U or press **Menu** > **Messaging** > **Create Message**.

2.Enter a message.

3.Press **Insert** > **Video** > **Video**. 4. Scroll to the saved video clip and press **Select**.

5. Topreviewthemessage,press **Options** > **Preview** > **Current** or **Whole Message**. To go back to text editor page, press **Stop**.

6. To edit the text message, press  $\triangle/\blacktriangledown$ to select the text box and edit your message.

7. Press**Send to** and select a contact to send the message and press **Select**. 8. Press**Send**.

**Adding a new video to the message** 1.Press U or press **Menu** > **Messaging** > **Create Message**.

2.Enter a message.

- 3.Press **Insert** > **Record New Video**. 4. Focus on the object and press  $\overline{\square K}$  or **Options** > **Record**.
- 5. To stop and save the recording, press **Stop**.
- 6. Topreviewthemessage,press **Options** > **Preview** > **Current** or **Whole Message**. To go back to text editor page, press **Stop**.
- 7. To edit the text message, press  $\triangle/\blacktriangledown$ to select the text box and edit your

#### message.

8. Press**Send to** and select a contact to send the message and press **Select**. 9.Press **Send**.

*For details on recording a video, see page 61.*

**Adding a recorded voice memo to the message**

1.Press U or press **Menu** > **Messaging** > **Create Message**.

2.Enter a message.

3.Press **Insert** > **Sound** > **Audio** > **My Voice**.

# 4. Scroll to the saved audio clip and press **Select**.

5. Topreviewthemessage,press **Options** > **Preview** > **Current** or **Whole Message**.

6. Press **Pause**tostoplisteningthevoice memo or press **Stop** to go back to text editor page.

7. To edit the text message, press  $\triangle/\blacktriangledown$ to select the text box and edit your message.

8. Press**Send to** and select a contact to send the message and press **Select**. 9.Press **Send**.

**Adding a new voice memo to the message**

1. Press **A** or press **Menu** > **Messaging** > **Create Message**.

2.Enter a message.

3.Press **Insert** > **Record New Sound**.

4. Press **Record** to record the sound. 5. To stop and save the recording, press **Stop**.

6. Topreviewthemessage,press **Options** > **Preview** > **Current** or **Whole Message**.

7. Press **Pause** to stop listening the voice memo or press **Stop** to go back to text editor page.

8. To edit the text message, press  $\triangle/\blacktriangledown$ to select the text box and edit your message.

9.Press **Send to** and select a contact to send the message and press **Select**. 10.Press **Send**.

*For details on Recording a voice memo, see page 135.*

**Adding other files to the message** 1.Press U or press **Menu** > **Messaging** > **Create Message**.

2.Enter a message.

3.Press **Insert** > **Other Files** > **Other Files**.

4. Select a file and press **Select**.

**52**

5. Topreviewthemessage,press **Options** > **Preview** > **Current** or **Whole Message**. To go back to text editor page, press **Stop** .

6. To edit the text message, press  $\triangle/\blacktriangledown$ to select the text box and edit your message.

7. Press**Send to** and select a contact to send the message and press **Select** . 8. Press**Send** .

**Managing messaging memory** Up to 200 messages can be stored in the phone memory, additional messages will be saved to the SIM card. When the

message box is full, the messages full icon will appear. All messages share memory.

**Icon Descriptions** Text message is full (SIM and phone u) messages).

**Deleting a message in the inbox** 1.Select a message > **Options** > **Delete** > **Yes** .

**Deleting multiple messages in the inbox**

1.Press **Select** or **Deselect** to select or deselect the message. 2.Press **Delete** > **Yes** .

# **Email**

You can receive emails from your service provider.

**Receiving an email** 1.Press **Menu** > **Messaging** > **Mobile Email** . 2. Select an email  $>$   $\boxed{\square K}$ .

**01 03**

**Memo**

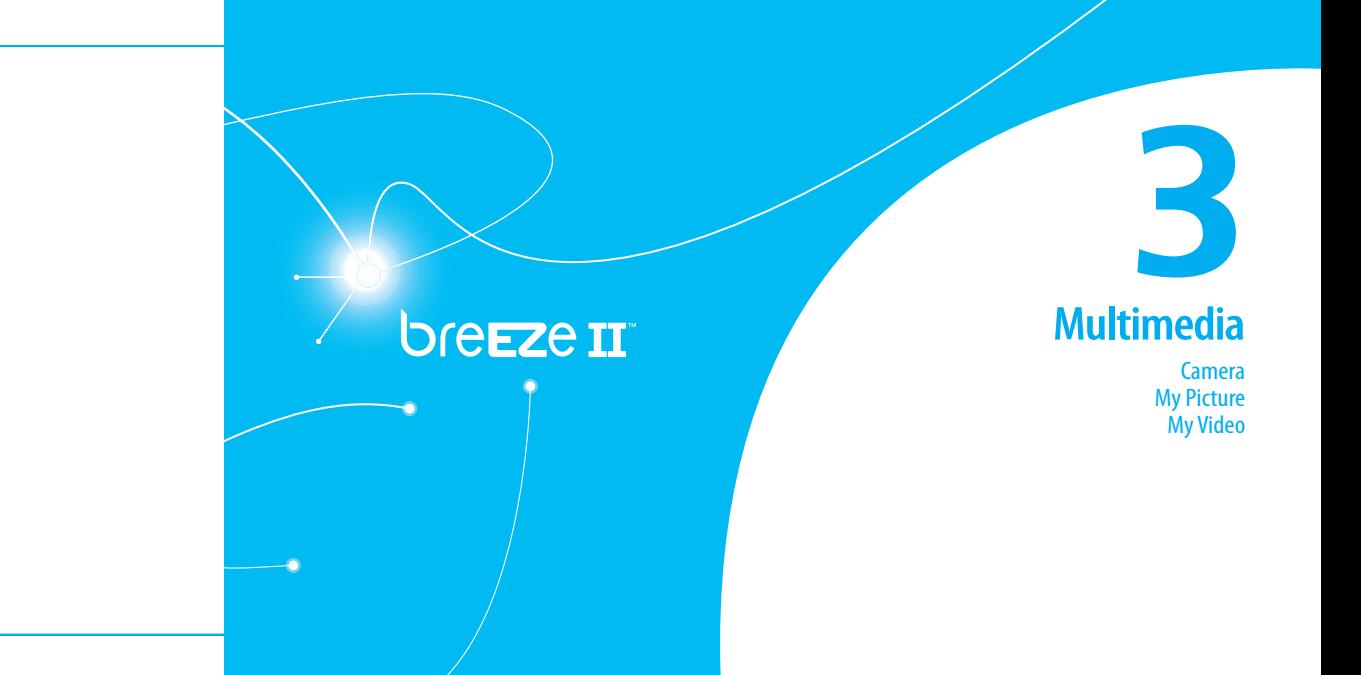

#### Breeze Mode - Multimedia

# **Camera**

You can take pictures and record movies using the built-in camera. The photos and video clips can be saved and sent via multimedia messages and Bluetooth.

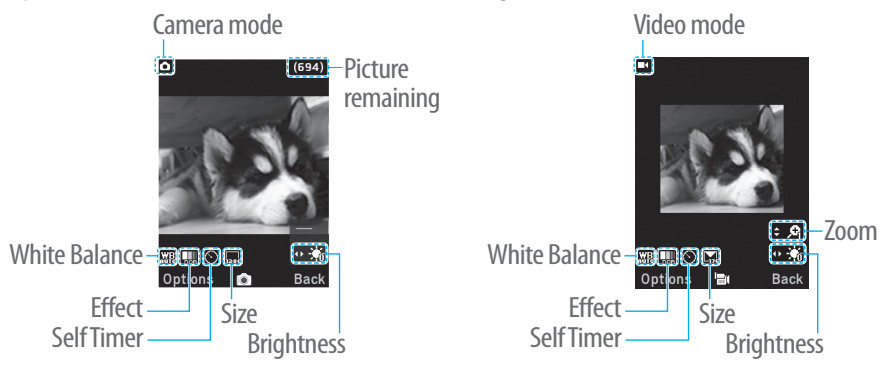

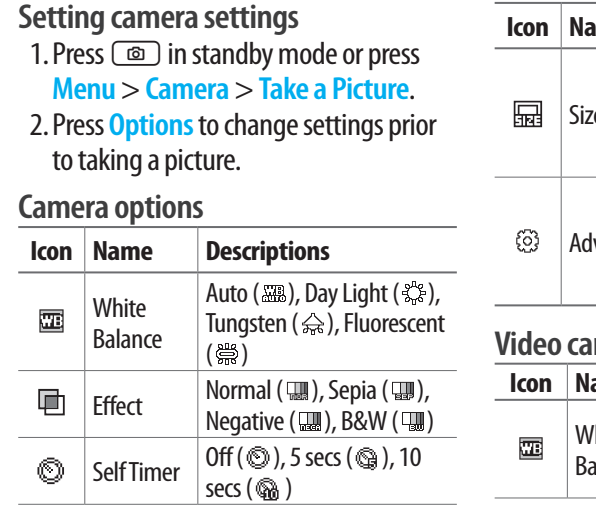

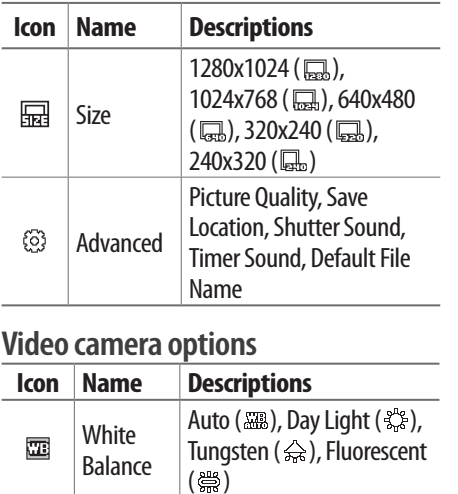

**Size** 

動

 $\circledcirc$ 

的

ද්රි}

**Zoom in and out**

Advanced

**Icon Name Descriptions**

Fffect Normal  $(\mathbb{R})$ , Sepia  $(\mathbb{R})$ ,

Self Timer  $\left[ \begin{array}{cc} \text{Off}(\textcircled{})\text{, }5 \text{ secs}(\textcircled{})\text{,} \end{array} \right]$ 10 secs  $(\circledast)$ 

Name

1. Press  $\triangle$ / $\blacktriangledown$ . It ranges from 1 x to 4 x.

 $\vert$  Negative ( $\Box$ ), B&W ( $\Box$ )

 $176x144(MMS)$  ( $\boxtimes$ ), 176x144 (m), 320x240  $(\Box)$ , Video Share $(\Box)$ 

Video Quality, Sound **Recording, Save Location,** Timer Sound, Default File

**60**

#### Breeze Mode - Multimedia

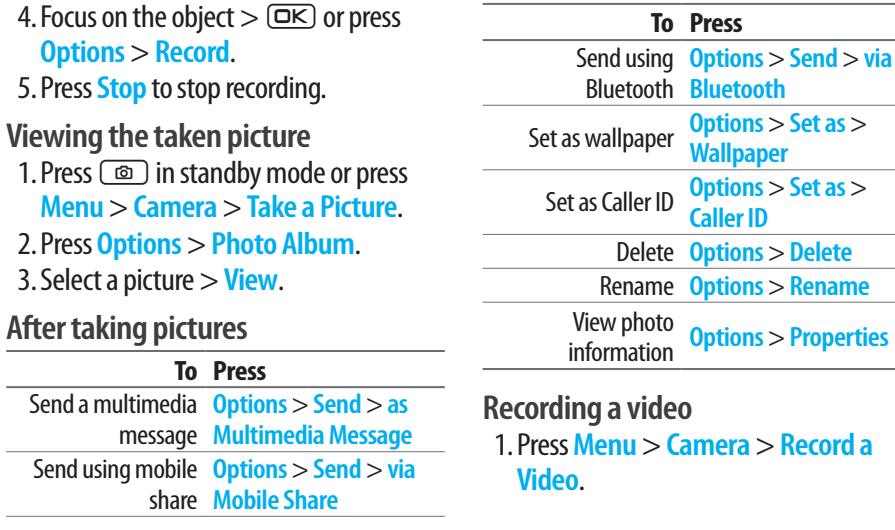

5. Press **Stop** to stop

**Menu** > **Camera** 

3. Select a picture  $>$ 

Send a multimedia C

**To Press**

message N

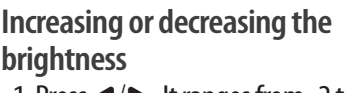

1. Press  $\blacktriangleleft$   $\blacktriangleright$  . It ranges from -2 to  $+2$ .

#### **Taking a picture**

1. Press  $\textcircled{\tiny{\textsf{m}}}$  in standby mode or press **Menu** > **Camera** > **Take a Picture**. 2. Focus on the object  $>$   $\overline{\square K}$  or press **Options** > **Capture**.

**Changing to video camera mode** 1. Press  $\circledcirc$  in standby mode or press **Menu** > **Camera** > **Take a Picture**. 2.Press **Options** while camera mode is activated.

3.Press **Video Camera Mode**.

2. Focus on the object  $> \boxed{\square K}$  or press **Options** > **Record**.

3.Press **Stop** to stop recording. 4. Press **Options** > **Play**toplaythevideo clip. 5. Press  $\boxed{\subseteq}$  to go back to preview mode. **Changing to camera mode** 1.Press **Menu** > **Camera** > **Record a Video**. 2. Press **Options** while video mode is

activated.

3.Press **Camera Mode**.

*For details on taking a picture, see page 60.*

**Viewing the recorded video clip** 1.Press **Menu** > **Camera** > **Record a Video**.

2.Press **Options** > **Video Album**. 3. Select the video clip  $>$  **Play.** 

**After recording video clips To Press** Send a multimedia **Options** > **Send** > **as**  message **Multimedia Message** Send using mobile **Options** > **Send** > **via**  share **Mobile Share** Send using **Options** > **Send** > **via**  Bluetooth **Bluetooth** View recorded<br>video clip videoclip **Options** > **Play**

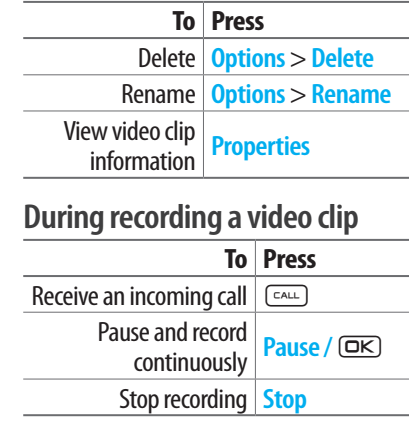

**My Pictures** The **My Pictures** menu allows you to

view all the pictures you have taken, save selected images to your phone or an external memory card and share the photos with others. JPEG format is supported, and other formats are saved in the **Picture** folder.

**note:** To access Picture, press Menu > My Stuff > Picture in Advanced mode.

**Viewing the saved pictures** 1.Press **Menu** > **Camera** > **My Pictures**. 2.Select a picture. 3.Press **View**.

**Setting as wallpaper in the display** 1.Press **Menu** > **Camera** > **My Pictures**.

#### 2.Select a picture. 3.Press **Options** > **Set as** > **Wallpaper**.

**Setting as caller identification** 1.Press **Menu** > **Camera** > **My Pictures**. 2.Select a picture.

3.Press **Options** > **Set as** > **Caller ID**.

**Sending pictures using multimedia message**

1.Press **Menu** > **Camera** > **My Pictures**. 2.Select a picture.

3.Press **Options** > **Send** > **as Multimedia Message**.

*For details on creating multimedia messages, see page 49.*

**Deleting multiple pictures** 1.Press **Menu** > **Camera** > **My Pictures**. 2.Press **Options** > **Multiple Select**. 3.Press **Select** to select more than one picture. 4. Press**Deselect** to cancel your selection.

5.Press **Options** > **Delete**.

**Viewing a file information** 1.Press **Menu** > **Camera** > **My Pictures**.

2.Select a picture.

3.Press **Options** > **Properties**.

**My Videos** The **My Videos** menu allows you to play, send, save and delete videos. The supported formats are MP4, WMA, 3GP and 3G2.

**Playing the saved video clips** 1.Press **Menu** > **Camera** > **My Videos**. 2. Select a video clip. 3.Press **Play**.

**Using video player controls**

**To Press** Pause / Play  $(DK)$ Rewind Hold ▲ Fast forward Hold $\blacktriangledown$ 

Control volume Side key up or down or  $\blacktriangleleft$ / $\blacktriangleright$ 

**Sending a video clip using multimedia message** 1.Press **Menu** > **Camera** > **My Videos**. 2. Select a video clip. 3.Press **Options** > **Send** > **as Multimedia Message**. *For details on creating multimedia messages, see page 49.* **Sending a video clip via mobile share** 1.Press **Menu** > **Camera** > **My Videos**. 2. Select a video clip.

3.Press **Options** > **Send** > **via Mobile Share**.

**Sending a video clip via Bluetooth** 1. Press **Menu** > **Camera** > **My Videos** 2. Select a video clip. 3. Press **Options** > **Send** > **via Bluetooth** .

.

**Deleting multiple video clips** 1. Press **Menu** > **Camera** > **My Videos** . 2. Press **Options** > **Multiple Select** . 3. Press **Select** to select more than one picture. 4. Press **Deselect** to cancel your selection. 5. Press **Options** > **Delete** .

# 4 **Useful FeaturesDreeze II** Calendar Alarm clock **Calculator** Tip calculator Stop watch Voice recognition

#### Breeze Mode - Useful features

# **Calendar**

Calendar helpsyoumanage your schedule including your time for calls or special days. You can set a reminder on anygiven datewith this function.

# **Viewing calendar**

1.Press **Menu** > **Tools** > **Calendar**. **note:** You can also access Calendar by pressing  $\boxed{\subseteq}$  in standby mode. View by Month is default setting for Calendar.

January 2010 25

 $3$  4 5 6 7 8 5<br>0 11 12 13 14 15 1 1 25 26 27 28 29 Ontions Select Back

# **In the monthly view**

**To Press**

Move to another <a>
for Previous day ▶ for Next Move to another <a> **A**<br/>for Previous

week **v** for Next View other **Side key down** for Previous month **Side key up** for Next

**Creating a new event** 1.Select a day and press **Options** > **New Event**.

2.Select **Schedule**, **Task** or **Note**. 3. Input the event and press **Save. note:** You can create events for dates from 01/01/2000 to 12/31/2099.

# **Alarm clock**

**Setting an alarm** 1.Press **Menu** > **Tools** > **Alarm Clock**. 2.Press **Create New** for new alarm. 3.Set the **Cycle**, **Time**, **Alarm Sound**, **Alert Type**, **Volume**, **Snooze** and **Power Alarm**. 4. Press**Save**.

**Editing existing alarms** 1.Press **Menu** > **Tools** > **Alarm Clock**. 2.Select an alarm and press **Edit** or press Options to access following: **Create New, Delete** and **Delete All.**

# **Setting a simple alarm** 1.Press **Menu** > **Tools** > **Alarm Clock**. 2.Select **Simple Alarm** and press **Edit**. 3.Set the alarm schedule and press **Save**.

# **Calculator**

1.Press **Menu** > **Tools** > **Calculator**.

2.Input the numbers with  $\left(\frac{1}{2} - \frac{1}{2}\right)$ the numeric keypad and enter the operators with  $\triangle$ / $\triangle$ / $\triangle$ / $\triangle$ / $\triangle$  to calculate. 3. Press  $(* \circledast)$  to use the decimal point. 4. Press  $\boxed{\subset}$  to cancel your input. 5.Press **Reset** to reset.

**04**

Calculator  $123 + 456$ 

# **Tip calculator**

1.Press **Menu** > **Tools** > **Tip Calculator**.  $\overline{\mathbf{a}}$  Tin(%)

 $\Rightarrow$  Tip(\$) 2. Enter the values for all the  $Trctall(\hat{x})$  $S$ snlit variable fields(**Bill(\$)**, Service Pay  $\mathbb{R}^n$  . The set of  $\mathbb{R}^n$ **Tip(%)**, **Split**) and then  $Reset$ the corresponding calculation fields (**Tip(\$)**, **Total(\$)**, **You Pay**) are updated automatically.

3. Press  $\left(\frac{1}{2}x\right)$  to use the decimal point. 4. Press **Reset** to reset.

**Stop watch**

1.Press **Menu** > **Tools** > Stop Watch  $\overline{z}$ **Stop Watch**. 0:00:07:2

2.Press **Start** to start.

3.Press **Stop** to stop. 4. Press**Continue** to restart

or press **Reset** to clear. 5.To change to lap time, press **Mode** >

**Lap Time Mode**.

6. Tosplitthestopwatch,press**Mode** > **Split Time Mode**.

**note:** In Basic Mode, when you exit the stop watch menu, or become idle, the stop watch will continue running and will be indicated by a clock icon. You can access the stop watch by re-entering the stop watch menu.

# **Voice recognition**

Your phone is equipped with an Advanced Voice Command (AVC) feature. This feature allows you to make calls or use the phone functions by simply using your voice. All you have to do is talk into the phone and then the phone will recognize your voice and complete tasks by itself.

1. In standby mode, simply press  $\boxed{\mathbb{B}}$  to access **Say a Command**. Orpress**Menu** > **AT&T Services** > **Say a Command.**

2. At the voice prompt, say a command and simply follow the voice prompts. The following list shows available voice commands.

**Call <Name or #>:** Voice dials a name or phone number in your address book. If multiple numbers exist, say the name and the number type (i.e. mobile, home, work, or other).
**Send Message <Name or #>: Display the** Create Message screen with the contact you have spoken. **Contact <Name>:** Retrieve and display the contact information stored in the address book. **Go To <Menu>:** Open an application on your phone. **Check <Item>:** Check the status information of your phone (Status, Voicemail, Messages, Missed Calls, Time, Signal strength, Battery, My Phone Number, and Volume).

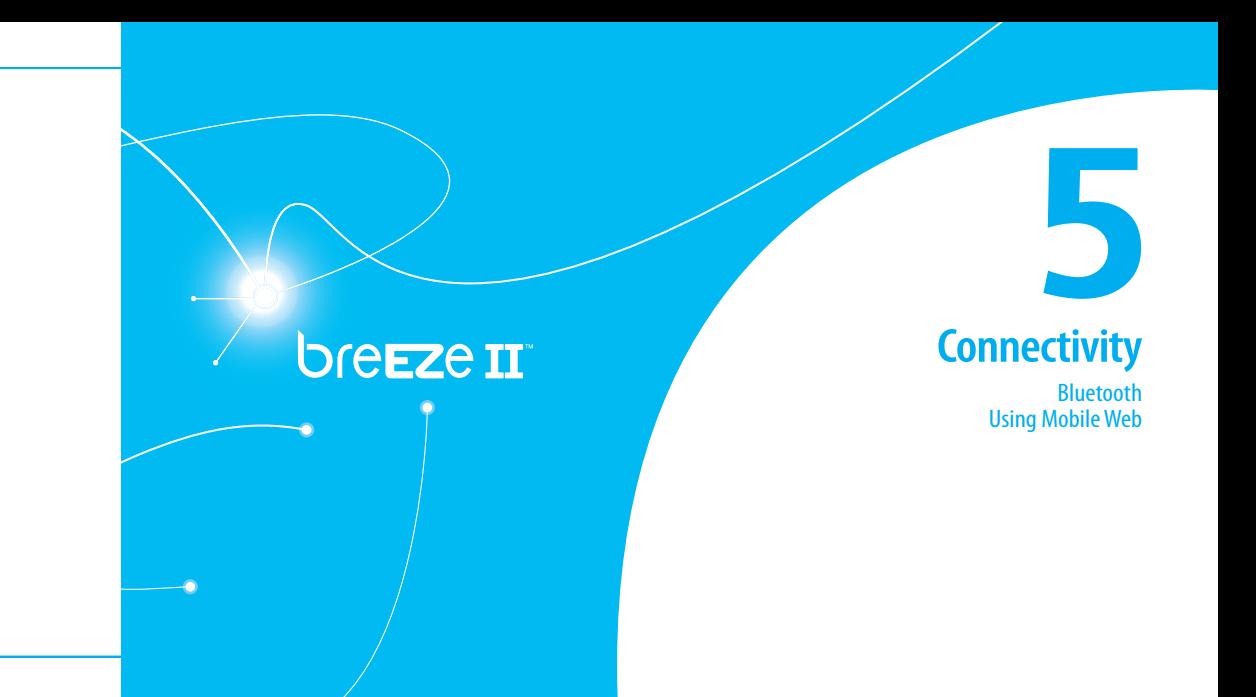

## **Bluetooth**

**74**

Bluetooth technology enables free wireless connections between electronic devices within a maximum range of 33 feet (10 meters). Bluetooth connections can be used to send images, text, business cards, calendar events, or to connect to computers using Bluetooth technology.

Your mobile phone supports: • Connect to PC to access internet. • Connect to Hands-Free. • Connect to electronic devices.

#### **Bluetooth Icon**

- **Icon Descriptions**  $\bullet$ Bluetooth isactive**.**
- Bluetooth hands-free headset is  $\Omega$ connected.
- Bluetooth A2DP headsetis  $\blacksquare$ 
	- connected.
- Bluetooth hands-free  $+$  A2DP 歸
- headset is connected.
- $\leftrightarrow$ Data transfer via Bluetooth.

**note:** Advance Audio Distribution Profile (A2DP) is a Bluetooth profile (mode) which is designed to transfer a uni-directional 2-channel stereo audio stream to a headset or car audio.

- **Activating Bluetooth** 1.Press **Menu** > **Settings** > **Bluetooth** > **Activation**.
- 2.Select **On** or **Off**.
- **Adding a device**
- 1.Press **Menu** > **Settings** > **Bluetooth** > **My Devices**.
- 2.Select **Search for Devices** and press **Search**.
- 3. The available device will be displayed. 4. Select a device and press **Select**. 5. Enter password and press  $\left( \overline{\mathsf{D}} \mathsf{K} \right)$ . **note:** The target device must be in discoverablemode.

## **Sending files**

1. After pairing with the target device, press **Options** > **Send Files**. 2.Select a file(s) from **Audio**, **Picture**,

#### **Video** or **Other Files**.

**note:** If the target device requests pairing, the file is sent after pairing is completed. Locked files or ones containing original rights may not be transmitted.

## **Receiving files**

The receipt should be approved before receiving a file(s).

The received file(s) will be saved in the corresponding folder. For example, if you received contacts information from the

sender, it will be saved in your phone's memory.

1. After pairing with the target device, press **Options** > **Take Files** . 2. The available files will be displayed. 3. Select a file and press **Options** > **Copy** .

**Setting the visibility**

1. Press **Menu** > **Settings** > **Bluetooth**

> **Visibility**

**76**

. 2. Select **Show** or **Hide** and press **Select** .

**Naming the phone** 1. Press **Menu** > **Settings** > **Bluetooth**

> **My Bluetooth Info** .

2. Select **Name** field and press **Edit** .

3. Enter the new name and press **Save** . **note:** The device name is what identifies your phone to Bluetooth network.

**Using Mobile Web Accessing Mobile Web** 1. Press  $\boxed{\Box K}$  in standby mode or press **Menu** > **AT&T Services** > **Mobile Web** .

**DreEZe II** 

**note:** It will access the Mobile Web homepage.

6 Phone status Sounds and alerts **Settings**

Display settings

# **Phone status**

This menu allows you to view **My Phone Number**, **Signal Strength** and **Battery Remaining** .

1.Press **Menu** > **Settings** > **Phone Status** .

# **Sounds & alerts**

The **Sounds & Alerts** menu allows you to specify a ringer type, message alert sound, key volume and so on.

1.Press **Menu** > **Settings** > **Sounds & Alerts** .

2.Select **Normal**, **Vibrate and Ring**, **Vibrate Only**, **Silent** or **Flight Mode** .

3.Press **Edit** to specify a selected option. 4. Select an option for each field and press **Save**. To reset to factory defaults, press **Reset** .

**note:** You can specify the options only when Normal or Vibrate and Ring profiles are highlighted.

**Display settings Setting the font size** 1.Press **Menu** > **Settings** > **Font Size** 2.Select **Medium**, **Large** or **Very Large** 3.Press **Select** .

.

.

**Setting the wallpaper** 1.Press **Menu** > **Settings** > **Wallpaper** . 2.Press **Images** or **Camera** and select a desired image. 3.Press **Select** .

# **Calls and address book with Advanced Mode**<br>With Advanced Mode

Making, receiving and ending a call Using video share Options during a call Call settings Settings for video share Checking all calls Speed dialing Using address book **Caller** identification Using your headset Service and fixed dialing number

# **Dreeze II**

AdvancedModeoffersadditional features and functionality associated with making calls and using address book.

**Making, receiving and ending a call**

**Making a call**

1.Enter the area code and phone number.  $2.$  Press  $\left[\overline{c_{ALL}}\right]$ .

**Answering a call**

1. Press  $\left[\begin{smallmatrix} c \\ c \end{smallmatrix}\right]$ .

**Ending a call**  $1.$  Press  $\left(\overline{\phantom{a}\smash{\mathsf{SNR}}}^{\mathsf{END}}\right)$ .

Once the call is completed, a call summary is displayed.

**Rejecting a call** Press  $\boxed{\text{SNR}}$  or *Ignore*.

**Making a call using the call list** Your phone logs up to 30 dialed, received and missed call numbers.

1. Press  $\boxed{\text{max}}$  to display the **Recent Calls** list.

2.Select **All Calls**, **Missed Calls**, **Received Calls**, **Dialed Calls** or **Call Ranking** by pressing the  $\blacktriangleleft/\blacktriangleright$  key. 3.Select a number.

4. Press  $\sqrt{1 - \text{Area}}$  to dial the selected number.

**note:** To redial the last number in the Recent Calls list, press  $(\sqrt{c_{ALL}})$ .

**Making a call during a call** 1.Enter the phone number or press **Options** > **View Contacts**.

2. Press  $\sqrt{C_{\text{ALL}}}$  to dial the second call. The first call is automatically put on hold.

**Switching between two calls** 1.Press **Swap**.

**Making an international call** 1. Press and hold  $\boxed{0.1}$  key for the international prefix until the  $'+'$ character appears.

2.Type the country code, area code, and

phone number.  $3.$  Press  $\sqrt{SALL}$ 

calls.

**Making an emergency call** 1. You can make emergency calls even if your phone does not have a SIM card. 2.Press Emergency Number, or press **SOS** if your phone does not have a SIM card.  $3.$  Press  $\sqrt{SALL}$ 

**Replying to a missed call**<sup>n</sup> 1.Press **View** to display the list of missed

2.Select a number to call by pressing the  $\triangle$ / $\blacktriangledown$  key.  $3.$  Press  $\sqrt{SALL}$ 

## Answering a second call<sup>n</sup> 1. Press  $\sqrt{c_{\text{ALL}}}$ . The first call is automatically put on hold.

2. Press  $\left[\frac{F(N)}{2}\right]$  to end the second call. The call on hold is automatically reconnected.

#### **Using video share** You can share live or recorded video while on a call. You can send or receive video. **note:** Video Share is not available in all markets. Both parties must be in a 3G service area–a 3G icon must appear by the signal bars prior to a call being placed, and both parties must remain in the 3G coverage area for the

duration of the Video Share.

Namok Kim\* 7148696886

Options  $\overline{\text{ } }$ 

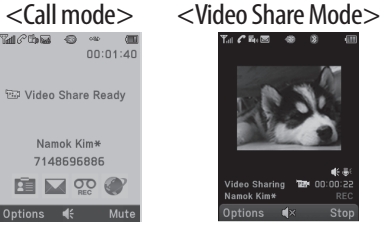

**Making video share call** 1.Enter the area code and phone number  $>$  $\sqrt{ALL}$ 2.Press **Options** > **Video Share**.

3.Select **Live** or **Recorded**.

**note:** To use video share in the Recent Calls, press Options > Video Share.

**Turning off the speakerphone** 1. Press  $\overline{O K}$  or press **Options** > **Speakerphone Off** during video share mode.

2.Press **Options** > **Mute** to mute the sound.

**Stopping video share** 1.Press **Stop** to end. 2. To end a call press  $\left[\frac{END}{E} \right]$ .

**Increasing or decreasing the brightness** 1.Press **Options** > **Brightness**. 2. Adjust the brightness by pressing  $\blacktriangleleft/\blacktriangleright$ .

#### **Zooming in and out** 1.Press **Options** > **Zoom**. It ranges from

## $1 \times$  to  $3 \times$ .

**Stopping the recording** 1.Press **Options** > **Stop Record**. *For details on automatic recording, see page 89.*

**Stopping or ending video share** 1. Press **Stop** to end the video share. 2.It will ask you whether you will stop video share  $>$  Yes to stop. **note:** Even if you end video share, the call will not be ended. Press  $\sqrt{\epsilon_{\text{new}}}$  to end the call. The recorded video is saved in Menu  $>$  Camera  $>$ My Videos in Breeze Mode while the recorded video is saved in Menu  $>$  My Stuff  $>$  Video in Advanced Mode.

1. After receiving video share, it will ask you whether to accept or reject the videoshare > **Yes** to accept and **No** for reject.

2.Press **Options** > **Full Screen** to landscape the screen.

# **Options during a call Microphone off and on**

**Switching your phone's microphone off** 1. Press **Options**  $>$  **Mute**  $\lceil \mathcal{R} \rceil$ .

**Switching your phone's microphone back on**

1.Press **Options** > **Unmute**.

**Talking on speaker** 1. Press **Speaker Phone** [ $\ll$ ].

**Putting a call on hold and returning**<sup>n</sup> **Putting a call on hold** 1. Press **Options**  $>$  **Hold** or press  $\boxed{\text{cat.}}$ . **Returning to a held call** 1. Press **Options** > Unhold or press  $\sqrt{CAL}$ again.

**Multi-party calls**<sup>n</sup> You can talk with more than one person or have a conference call.

**Making a multi-party call** 1. Call the first participant.

2. Call the second participant. The first call is automatically put on hold.

3.Press **Options** > **Join**.

**Having a private conversation with one participant** 1.Press **Options** > **Split**. 2. Press  $\left( \overline{\mathsf{D}}\mathsf{K}\right)$ .

3. Select the participant and press  $\overline{\Box K}$ .

All of the multi-party call participants can now hear each other.

**Removing one participant from a multi-party call**

1.Press **Options** > **End**.

2. Select the participant and press  $\overline{\Box K}$ . The call ends with that participant, but you can continue to talk with other participants.

**Searching for a number in address book during a call**

1.Press **Options** > **View Contacts** > **All Contacts**.

2. Select a number  $>$   $\sqrt{1 + 2}$ .

**Searching for a name or group in address book**

Enter the first letters of the name for Name Search. The entries are displayed starting with the first entry matching your input.

**Finding a name manually in address book**

1. Press the  $\triangle/\blacktriangledown$  key.

**Viewing the details of highlighted entry in address book** 1.Press **Select**.

*For details on address book, see page 93.*

**Reading a message during a call** 1.Press **Options** > **View Message**. 2.Select a message > **Open**.

**Sending a message during a call** 1.Press **Options** > **Send Message**. *For details on creating a text message, see page 101.*

**Mobile Web** 1.Press **Options** > **Mobile Web**.

**Viewing the calendar during a call** 1.Press **Options** > **View Calendar**.

**Making a note during a call** 1.Press **Options** > **Notepad**.

**Voice recording** 1.Press **Options** > **Voice Recording**.

# **Call settings**

**Answering with any key press** 1.Press **Menu** > **Settings** > **Call** > **Any Key Answer**. 2.Select **Answer with Any Key**. **note:** You can answer with any key except END and *Ignore*.

**Setting auto redial** 1.Press **Menu** > **Settings** > **Call** > **Auto Redial**. 2.Select **On** or **Off**.

**Settings for video share Turning the alert on/ off** 1.Press **Menu** > **Settings** > **Call** > **Video Share**. 2.Press **Alerts**. 3.Select **On** or **Off** > **Select**. **Setting for automatic recording** 1.Press **Menu** > **Settings** > **Call** > **Video Share**. 2.Press **Auto Record**. 3.Select **On** or **Off** > **Select**. **Setting for service**

1.Press **Menu** > **Settings** > **Call** > **Video** 

#### **Share**.

2.Press **Service**. 3.Select **On** or **Off** > **Select**.

**Setting for profile**

1.Press **Menu** > **Settings** > **Call** > **Video Share**.

2.Press **Profile**.

3.Select **AT&T IMS** or **Mobile Web** >

**Select**.

**note:** Mobile Web is not available in all circumstances. If you change from the default AT&T IMS, you may not be able to use video share.

**Setting recording location** 1.Press **Menu** > **Settings** > **Call** > **Video Share**.

2.Press **Recording Location**. 3.Select **Phone Memory** or **External Memory** > **Select**.

**Checking all calls** Youcan viewinformation aboutall **Recent Calls** simply by pressing  $\boxed{\text{SAL}}$ . For more options for all, missed, received and dialed calls, select an entry and press **Options**. **Viewing missed calls**

1.Press **Menu** > **My Stuff** > **Tools**.

2.Press **Recent Calls** > **Missed Calls**.

**Viewing received calls** 1.Press **Menu** > **My Stuff** > **Tools**. 2.Press **Recent Calls** > **Received Calls**.

**Viewing dialed calls** 1.Press **Menu** > **My Stuff** > **Tools**. 2.Press **Recent Calls** > **Dialed Calls**.

**Viewing call rankings** 1.Press **Menu** > **My Stuff** > **Tools**. 2.Press **Recent Calls** > **Call Ranking**.

**Deleting call logs** 1.Press **Menu** > **My Stuff** > **Tools**. 2.Press **Recent Calls** > **Delete Call Logs**.

3. Press **All Calls** > **Yes**. **note:** If no logs exist, the message "No Call Exist" appears. **Viewing call time** 1.Press **Menu** > **My Stuff** > **Tools**. 2.Press **Recent Calls** > **Call Time**. 3.**Last Call**, **Received Calls**, **Dialed Calls**, and **Total Calls** are displayed. **Resetting all call times** 1.Press **Menu** > **My Stuff** > **Tools**.

2.Press **Recent Calls** > **Call Time**.

**note:** The default password is '1234'.

3.Press **Reset** > **Yes**.

**Viewing data transmitted information** 1.Press **Menu** > **My Stuff** > **Tools**. 2.Press **Recent Calls** > **Packet Counter**.

- **Current Info**:Youcan view transmitted data in the current session, in Kilobytes.**Sent**, **Received** and **Total** information are also available.
- **Last Info**:Youcan view**Sent**, **Received**, **Total** and **Duration** transmitted in previous sessions, in Kilobytes.
- **Total Info**:Youcan viewall**Sent**, **Received**, **Total** and **Duration** transmitted data in Kilobytes.

• **Clear Logs**: The default password is '1234'.

**Speed dialing** You can dial quickly using speed dialing. Up to 8 phone numbers can be programmed using numbers 2 to 9.

- 1:Voicemail
- $\boxed{0.5}$ : Prefix for international call

**Setting speed dial**

1.Press **Menu** > **Address Book** > **My Settings**.

2.Press **Speed Dial** and select an empty entry and press **Add**. 3. Select a contact and press  $\boxed{\Box K}$  or

#### **Select**.

**Changing speed dial contact** 1.Press **Menu** > **Address Book** > **My Settings**.

2.Press **Speed Dial** and select a number. 3. Press  $\overline{\square K}$  or **Change.** 

4. Select a contact and press  $\overline{\square K}$  or **Select**.

**Removing from speed dial** 1.Press **Menu** > **Address Book** > **My Settings**.

2.Press **Speed Dial** and select a number. 3.Press **Remove**.

# **Using address book**

You can save names, phone numbers, and information on the SIM or phone. Number of entries can depend on the capacity of the SIM card.

**Adding a contact** 1.Press **Menu** > **Address Book** > **Options** > **Add New Contact**. 2.Input the fields. 3. Press  $\boxed{\Box K}$  or **Save**.

**Viewing the contact list** 1.Press D or press **Menu** > **Address Book** > **All Contacts**.

**Searching for a phone number** 1.Press D or press **Menu** > **Address Book** > **All Contacts**.

2.Input the first letter or two of the person's name and scroll with  $\triangle$ / $\blacktriangledown$ . 3.Press **Select** toviewdetail information. 4. To update information, press **Options** > **Edit Contact**.

**Calling from contact list** 1.Press D or press **Menu** > **Address Book** > **All Contacts**. 2.Select a contact to call.  $3.$  Press  $\left[\frac{c_{\text{ALL}}}{c_{\text{ALL}}}\right]$ .

**Sending a contact**

1.Press D or press **Menu** > **Address Book** > **All Contacts**.

2.Select a contact > **Options** > **Send Contact**.

3.You can send the contact using **Multimedia Message** or **Bluetooth**.

**Deleting a contact** 1.Press D or press **Menu** > **Address Book** > **All Contacts**. 2.Select a contact > **Options** > **Delete** 

**Contact**.

**Making groups** 1.Press D or press **Menu** > **Address** 

#### **Book**.

2.Press **Groups** > **New Group**. 3.Select contacts and press **Select** or **Deselect** > **Add**.

4. Enter group name and press **Save**.

**Editing groups**

1.Press D or press **Menu** > **Address Book**.

2.Select a group and press **Options** > **Edit Group**.

- 3.Press **Add Members**, **Edit Members** or **Remove Members**.
- 4. To rename the group name, press **Options** > **Rename Group**.

**Adding to favorites or groups** 1.Press D or press **Menu** > **Address Book** > **All Contacts**.

2.Select a contact and press **Select** > **Options** > **Add to**.

3.Press **Favorites** or **Groups**.

# **Using your headset**

You can send or receive a call using your headset. When you connect your headset to the jack, the button on the headset works as follows.

**note:** You must use the headset designed for this device. It is an optional item. Not all headset will have a button.

**While in standby mode** 1.Press the button **once** to list recent calls. 2.Press the button **twice** to redial the last call.

**While the phone is closed** 1.Press the button **once**toreceiveacall. 2.Press the button **once** to end the call.

# **Service and fixed dialing number**

**Calling your service numbers**<sup>s</sup> You can see the service number to reach the service provider.

1.Press D or press **Menu** > **Address Book**. 2.Press **My Settings** > **Service Numbers**. 3. Select a number  $>$  press  $\sqrt{1 - \frac{1}{n}}$ .

**Viewing fixed dialing number list** Fixed dialing number is a service that limits your access to specific numbers in the address book list recorded on the SIM. Input the PIN2 to set up or cancel this service.

1.Press D or press **Menu** > **Address Book**.

2.Press **My Settings** > **FDN List**.

**note:** PIN2 must be correctly entered within 3 attempts. If you input incorrect code three

times in a row, the PIN2 code will be blocked. If the PIN2 code is blocked, please contact your service provider. Your PIN2 code is supplied with the SIM card.

**Caller identification Caller identification**<sup>n</sup> 1.Press **Menu** > **Settings** > **Call** > **Display My Number**. 2.Select **Network Default**, **Show** or **Hide** > **Select**.

**Memo**

# **Messaging with Advanced Mode**

**Receiving messages** Creating and sending text messages Creating multimedia messages Message templates Message settings **Managing messaging memory** Using instant messenger

# **Dreeze II**

When your phone is set to Advanced Mode, you can use additional features and functionality associated with messaging.

**Receiving messages Viewing a new message** 1. Press **View** or press  $\boxed{\Box K}$ .

**Reading a message from the inbox** 1. Press **Menu** > **Messaging** > **Conversations**.

2. Select a received message > **View.** 

**Saving the contact information from a received message**

1. Select a received message > **View**.

2.Press **Options** > **Save**. 3.Select **New Contact** or select **Update Contact**.

**Saving the object in a received multimedia message** 1. Open a multimedia message. 2.Select an object.

3.Press **Options** > **Use** > **Save**. It will be saved in one of the categories in the **My Stuff** folder.

*For details on Picture, see page 116.*

**Listening to voice messages** 1. Press and hold  $\boxed{1 -}$  or press **Menu** > **Messaging** > **Voice Mail**.

It will automatically call the voice mail center.

**Launching URL in the message** 1.Press **Menu** > **Messaging** >

#### **Conversations**.

2.Select a message which includes an URL.

3. Selectthe URLandpress**Options** > **Use** > **Launch browser**.

**Saving connection settings using Configuration message** 1.Press **Menu** > **Messaging** > **Conversations**.

2. Select an over the air (OTA) message.

3.Press **Options** > **Install**.

**Creating and sending text messages**

**Sending a text message** 1.Press U or press **Menu** > **Messaging** > **Create Message**.

- 2.Enter a message.
- 3. To save the message as a draft, press **Options** > **Save to Drafts**.
- 4. Press**Send to** and select a contact to send the message and press **Select**.
- 5.Press **Send**.

6. Toviewsentmessage,press**Menu** >

**Messaging** > **Conversations**. **note:** All successfully sent messages will be saved in Conversations while the messages failed to be sent will be saved in Outbox.

**Finding all sent messages** 1.Press **Menu** > **Messaging** > **Conversations**.

**Replying to a message** 1.Select a message > **Options** > **Reply**.

**Creating multimedia messages** You can create and send multimedia messages. Capacity is 100Kb, 300Kb or 600Kb. An error message will alert you once the message exceeds the capacity.

**Adding a saved picture to the message** 1.Press U or press **Menu** > **Messaging** > **Create Message**.

2.Enter a message. 3.Press **Insert** > **Picture** > **Picture** > **Camera**.

4. Scroll to the saved picture and press **Select**.

5. Topreviewthemessage,press **Options** > **Preview** > **Current** or **Whole** 

#### **Message**.

6. To edit the text message, press  $\triangle/\blacktriangledown$ to select the text box and edit your message.

7. Press**Send to** and select a contact to

send the message and press **Select**. 8. Press**Send**.

**Adding a new picture to the message** 1.Press U or press **Menu** > **Messaging** > **Create Message**.

2.Enter a message.

3.Press **Insert** > **Take New Picture**. 4. Focus on the object  $>$   $\boxed{\square K}$ .

5. Topreviewthemessage,press **Options**

> **Preview** > **Current** or **Whole Message**. To go back to text editor page, press **Stop**.

6. To edit the text message, press  $\triangle/\blacktriangledown$ to select the text box and edit your message.

7. Press**Send to** and select a contact to send the message and press **Select**. 8. Press**Send**. *For details on taking a picture, see page 115.* **Adding a saved video to the message** 1.Press U or press **Menu** > **Messaging** > **Create Message**. 2.Enter a message. 3.Press **Insert** > **Video** > **Video**. 4. Scroll to the saved video clip and press **Select**. 5. Topreviewthemessage,press **Options** > **Preview** > **Current** or **Whole** 

**Message**. To go back to text editor

#### page, press **Stop**.

6. To edit the text message, press  $\triangle/\blacktriangledown$ to select the text box and edit your message.

7. Press**Send to** and select a contact to send the message and press **Select**. 8. Press**Send**.

**Adding a new video to the message** 1.Press U or press **Menu** > **Messaging** > **Create Message**.

2.Enter a message.

3.Press **Insert** > **Record New Video**. 4. Focus on the object and press  $\overline{\square K}$  or **Options** > **Record**.

5. To stop and save the recording, press **Stop**.

6. Topreviewthemessage,press **Options** > **Preview** > **Current** or **Whole** 

**Message**. To go back to text editor page, press **Stop**.

7. To edit the text message, press  $\triangle/\blacktriangledown$ to select the text box and edit your message.

8. Press**Send to** and select a contact to send the message and press **Select**. 9.Press **Send**.

*For details on recording a video, see page 116.*

**Adding a recorded voice memo to the message**

1.Press U or press **Menu** > **Messaging** > **Create Message**.

2.Enter a message.

3.Press **Insert** > **Sound** > **Audio** > **My Voice**.

4. Scroll to the saved audio clip and press **Select**.

5. Topreviewthemessage,press **Options** > **Preview** > **Current** or **Whole Message**.

6. Press **Pause**tostoplisteningthevoice memo or press **Stop** to go back to text editor page.

7. To edit the text message, press  $\triangle/\blacktriangledown$ to select the text box and edit your message.

8. Press**Send to** and select a contact to send the message and press **Select**. 9.Press **Send**.

**Adding a new voice memo to the message**

1.Press U or press **Menu** > **Messaging** > **Create Message**.

2.Enter a message.

3.Press **Insert** > **Record New Sound**.

4. Press **Record** to record the sound. 5. To stop and save the recording, press

#### **Stop**.

6. Topreviewthemessage,press **Options** > **Preview** > **Current** or **Whole Message**.

- 7. Press **Pause**tostoplisteningthevoice memo or press **Stop** to go back to text editor page.
- 8. To edit the text message, press  $\triangle/\blacktriangledown$ to select the text box and edit your message.

9.Press **Send to** and select a contact to send the message and press **Select**. 10.Press **Send**.

*For details on Recording a voice memo, see page 135.*

**Adding other files to the message** 1. Press **1** or press **Menu** > **Messaging** > **Create Message**.

2.Enter a message. 3.Press **Insert** > **Other Files** > **Other Files**.

4. Selecta fileandpress**Select**.

- 5. Topreviewthemessage,press **Options** > **Preview** > **Current** or **Whole Message**. To go back to text editor page, press **Stop**.
- 6. To edit the text message, press  $\triangle/\blacktriangledown$ to select the text box and edit your message.
- 7. Press**Send to** and select a contact to

send the message and press **Select**. 8. Press**Send**.

## **Message templates**

When you often use the same phrases, you can save the message under message templates.

**Adding the message as a template** 1.Press **Menu** > **Messaging** > **Templates**.

2.Press **Options** > **Add New**. 3. Write the frequently used message  $>$ **Options** > **Save**.

**Sending a message with template** 1.Press **Menu** > **Messaging** > **Templates**. 2.Select a message to send.

3.Press **Send** to add more messages. 4. Press**Send to** and select a contact to send message and press **Select**. 5.Press **Send**.

**note:** You can add a template while entering a message. Write a message > Insert > Templates. Select a template to add.

# **Message settings**

**Setting text message** 1.Press **Menu** > **Messaging** > **Settings**.

Advanced Mode - Messaging

**02**

2.Press **Text Massage**. 3.Enter new **Center Address**. 4. Select**Message Type, Delivery Report** and **Validity Period** and press **Select**. 5.Select a desired option and press **Save**. 6. Enter new**Email Gateway**.

7. Press**Save**. **note:**MessageType, Delivery Report and Validity Period may appear dependent on the SIMcards.

**Setting profiles for multimedia message**

1.Press **Menu** > **Messaging** > **Settings**. 2.Press **Multimedia Message** > **MMS Profiles**.

3.Select a profile and press **Select**.

**Setting sending options for multimedia message**

1.Press **Menu** > **Messaging** > **Settings**. 2.Press **Multimedia Message** > **Sending Settings**.

3.Select **Validity Period, Delivery Time, Priority, Creation Mode** and **Max Message Size** and press **Select**. 4. Select a desired option and press

**Select**.

**Setting receiving options for multimedia message** 1.Press **Menu** > **Messaging** > **Settings**. 2.Press **Multimedia Message** > **Receiving Settings**. 3.Select **Automatic Download, Allow Delivery Reply** and **Allow Read Reply** and press **Select**.

4. Select a desired option and press **Select**.

**Setting receiving options for voice message**

1.Press **Menu** > **Messaging** > **Settings**. 2.Press **Voice Mail**.

3. Enter the number of the voice mail

center > **Save**.

**note:** This number may be pre-configured by the service provider upon activation.

**Setting default edit mode** 1.Press **Menu** > **Messaging** > **Settings**. 2.Press **Default Edit Mode**. 3.Select **Alphabet** or **Predictive** and press **Select**.

**Setting auto delete old message** When message memory capacity (Max. 200 messages) is full, the oldest message will be deleted automatically.

1.Press **Menu** > **Messaging** > **Settings**. 2.Press **Auto Delete Old Message**. 3.Select **On** or **Off** and press **Select**.

**Managing messaging memory** Up to 200 messages can be stored in the phone memory, additional messages will be saved to the SIM card. When the message box is full, the messages full icon will appear. All messages share memory.

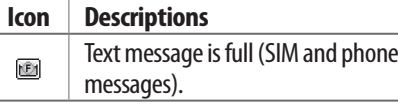

**Moving a message to SIM** 1.Press **Menu** > **Messaging** > **Conversations**.

2.Select a message > **Options** > **Move to SIM**.

**Deleting a message in the inbox** 1.Select a message > **Options** > **Delete** > **Yes**.

**Deleting multiple messages in the inbox**

1.Press **Select** or **Deselect** to select or deselect the message.

2.Press **Delete** > **Yes**.

**Viewing memory space information** 1.Press **Menu** > **Messaging** > **Used Space**.

2. Press **E** /▶ to view **SIM** and **Phone** memory.

# **Email**

You can receive emails from your service provider.

**Receiving an email** 1.Press **Menu** > **Messaging** > **Mobile Email**. 2. Select an email  $>$   $\boxed{\square K}$ .

**Using instant messenger** Use Instant Messenger (IM) to send and receive short, simple messages that are delivered immediately.

**Starting an instant messenger** 1.Press **Menu** > **IM**.

2. Select an IM application > Select. 3.Enter screen name and password > **Sign On**.

**Viewing the conversation log** You can view the log of your conversations in the Instant Messenger Saved History.

**Multimedia with Advanced Mode** 

> **Camera** Picture Video Audio Music player Music player settings Media player Other files **Managing memory** Playing games

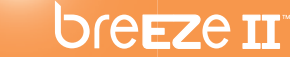

#### In Advanced Mode, you can use the full features of multimedia that Breeze II offers.

# **Camera**

You can take pictures and record movies using the built-in camera. The photos and video clips can be saved and sent via multimedia messages and Bluetooth.

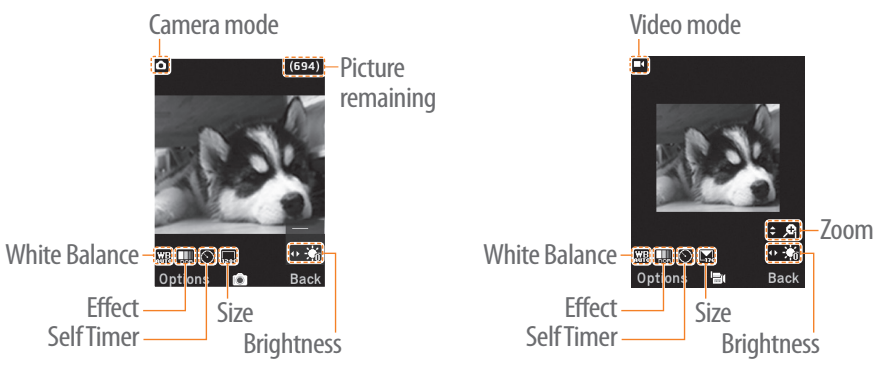

**Setting camera settings** 1. Press  $\textcircled{\tiny{\textcircled{\tiny{m}}}}$  in standby mode or press **Menu** > **My Stuff** > **Tools** > **Camera**. 2.Press **Options** to change settings prior to taking a picture. **Taking a picture** 1. Press  $\textcircled{\tiny{\textsf{m}}}$  in standby mode or press **Menu** > **My Stuff** > **Tools** > **Camera**. 2. Focus on the object  $>$   $\boxed{\square K}$  or press **Options** > **Capture**. **note:** Your photo will be saved automatically in My Stuff  $>$  Picture  $>$  Camera. **Changing to video camera mode** 1. Press  $\boxed{\circ}$  in standby mode or press

## **Menu** > **My Stuff** > **Tools** > **Camera**. 2.Press **Options** while camera mode is activated. 3.Press **Video Camera Mode**. 4. Focus on the object  $> \boxed{\square K}$  or press **Options** > **Record**. 5.Press **Stop** to stop recording. **note:** Your video will be saved automatically in MyStuff > Video.

**Viewing the taken picture** 1. Press  $\textcircled{\tiny{\textsf{m}}}$  in standby mode or press **Menu** > **My Stuff** > **Tools** > **Camera**. 2.Press **Options** > **Photo Album**. 3.Select a picture > **View**.

**114**

clip.

**Recording a video**

**Video Camera**.

**Options** > **Record**. 3.Press **Stop** to stop recording.

**Changing to camera mode**

**Video Camera**.

activated.

1.Press **Menu** > **My Stuff** > **Tools** >

2. Focus on the object  $>$   $\boxed{\square K}$  or press

4. Press **Options** > **Play**toplaythevideo

5. Press  $\boxed{\subset}$  to go back to preview mode.

1.Press **Menu** > **My Stuff** > **Tools** >

2.Press **Options**whilevideomodeis

**116**

**03**

2.Press **Options** > **Video Album**. 3. Select the video clip  $>$  **Play.** The **Picture** menu allows you to shop graphic using the WAP browser. You can download desired images and graphics and save them to your phone. You can also view all the pictures you have taken, save selected images to your phone or

3.Press **Camera Mode**.

**Video Camera**.

**Picture**

*For details on taking a picture, see page 115.*

**Viewing the recorded video clip** 1.Press **Menu** > **My Stuff** > **Tools** > an external memory card and share the photos with others. JPEG format is supported, and other formats are saved in the **Picture** folder. **note:** To access Picture, press Menu > MyStuff > Picture.

**Viewing the saved pictures** 1.Press **Menu** > **My Stuff** > **Picture** > **Camera**.

2.Select a picture. 3.Press **View**.

**Setting as wallpaper in the display** 1.Press **Menu** > **My Stuff** > **Picture** > **Camera**.

2.Select a picture. 3.Press **Options** > **Set as** > **Wallpaper**. **Setting as caller identification** 1.Press **Menu** > **My Stuff** > **Picture** > **Camera**. 2.Select a picture. 3.Press **Options** > **Set as** > **Caller ID**. **Sending pictures using multimedia message** 1.Press **Menu** > **My Stuff** > **Picture** > **Camera**. 2.Select a picture. 3.Press **Options** > **Send** > **as** 

**Multimedia Message**.

Advanced Mode - Multimedia

*For details on creating multimedia messages, see page 102.*

**Deleting multiple pictures** 1.Press **Menu** > **My Stuff** > **Picture** >

**Camera**.

2.Press **Options** > **Multiple Select**. 3.Press **Select** to select more than one picture.

4. Press**Deselect** to cancel your selection. 5.Press **Options** > **Delete**.

**Viewing a file information** 1.Press **Menu** > **My Stuff** > **Pictures** > **Camera**.

2.Select a picture. 3.Press **Options** > **Properties**.

# **Video**

The Video menu allows you to shop video clips using the WAP browser. You can download desired video clips and play with the built-in video player. You can also send, save and delete videos. The supported formats are MP4, WMA, 3GP and 3G2.

**Playing the saved video clips** 1.Press **Menu** > **My Stuff** > **Video**. 2. Select a video clip. 3.Press **Play**.

**Using video player controls To Press** Pause / Play  $(DK)$ Rewind Hold Fast forward Hold $\blacktriangledown$ Control volume Side key up or down or  $\blacktriangleleft$ / $\blacktriangleright$ **Sending a video clip using multimedia message** 1.Press **Menu** > **My Stuff** > **Video**. 2. Select a video clip. 3.Press **Options** > **Send** > **as Multimedia Message**. *For details on creating multimedia messages, see page 102.*

**Sending a video clip via mobile share** 1.Press **Menu** > **My Stuff** > **Video**. 2. Select a video clip. 3.Press **Options** > **Send** > **via Mobile Share**.

**Sending a video clip via Bluetooth** 1.Press **Menu** > **My Stuff** > **Video**. 2. Select a video clip. 3.Press **Options** > **Send** > **via Bluetooth**. **Deleting multiple video clips** 1.Press **Menu** > **My Stuff** > **Video**. 2.Press **Options** > **Multiple Select**. 3.Press **Select** to select more than one

picture.

**118**

**Sending sound file using multimedia** 

2.Select a sound file. 3.Press **Options** > **Send** > **as Multimedia Message**.

**Music player**

**message**

The Music Player is an application that can play MP3 and audio files. The supported file formats are MIDI, i-Melody, MP3, AMR, WAV, AAC, AAC+,WMA.

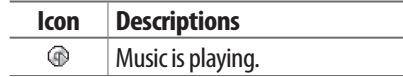

4. Press**Deselect** to cancel your selection. 5.Press **Options** > **Delete**.

# **Audio**

The **Audio** menu allows you to shop tones and answer tones using the WAP browser. You can download desired audio files and play with the built-in audio player. You can also send, save and delete audio files. The supported file formats are MIDI, i-Melody, MP3, AMR,WAV, AAC, AAC+,WMA. **Listening to the recorded sound** 1.Press **Menu** > **My Stuff** > **Audio** > **My Voice**.

2.Select a recorded sound. 3.Press **Play**.

**Using audio player controls To Press** Pause / Play  $(DK)$ Stop **Options** > **Stop** Rewind Hold $\blacktriangleleft$ 

Fast forward  $H$ old $\blacktriangleright$ 

Control volume Side key up or down or  $\triangle/\blacktriangledown$ 

**Setting as a ring tone** 1.Press **Menu** > **My Stuff** > **Audio**. 2.Select a sound.

3.Press **Options** > **Set as Ring Tone**.

**note:** The maximum ringtone file size is 300KB.

**Moving or copying multiple sound to external memory**

1.Press **Menu** > **My Stuff** > **Audio**. 2.Press **Options** > **Multiple Select**. 3.Press **Select** to select more than one picture.

4. Press**Deselect** to cancel your selection. 5.Press **Options** > **Copy to External Memory** or **Move to External Memory**. The selected sound will be copied or moved to **Audio** folder in external memory card.

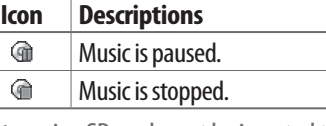

**note:** microSD card must be inserted to transfer music to your phone.

**Adding music from Windows Media Player™**

1. Connect the USB cable to the device and the computer.

2.Select **Music Player** > **Select**.

**122**

3. Open the Sync tab in Windows Media Player™ in your computer.

4. Select the music from the list and drag and drop to your phone.

note: Windows Media Player<sup>™</sup> 10, 11 and Windows XP version is required.

#### **Playing music** 1.Press **Menu** > **AT&T Music** > **Music Player**.

- 2.Select a category (**All Music**, **Playlists**, **Albums**, **Artists**, **Genres**) and press **Select**.
- 3.Select **All** > **Play** to play all songs in the **All Music**.

4. Press **Options** > **Stop** to stop playing. **note:** Music will pause when you receive an incoming call and Music will resume when the call ends.

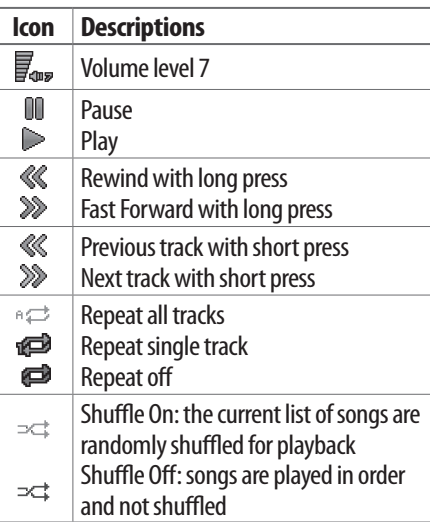

**03 Making a playlist** 1.Press **Menu** > **AT&T Music** > **Music Player**. 2.Press **Playlists** > **New Playlist**. 3.Input Playlist Name and press **Save**. 4. Select **All Music**, **Albums**, **Artists** or **Genres**. 5.Select a music file(s) and press **Select** to add to the playlist. 6. Press**Done**. **Using a playlist** 1.To add tracks to a playlist, press **Menu** > **AT&T Music** > **Music Player** > **Playlists**.

2.Select a playlist to add music and press **Options** > **Add Tracks**. 3.Select **All Music**, **Albums**, **Artists** or **Genres**.

- 4. Select a music file(s) and press **Select** > **Done**.
- 5. To remove tracks from the playlist, press **Options** > **Remove Tracks** > select a music file(s) and press **Select** > **Remove**.
- 6. Torenametheplaylist,press **Options** > **Rename Playlist**> input new Playlist Name and press **Save**. 7. To delete the playlist, press **Options** >

**Delete** > **Yes**.

**124**

**Listening music with Bluetooth headset**

1. While music is playing in the standby mode, press **Menu** > **AT&T Music** > **Music Player**.

2.Press **Now Playing** > **Options** > **Transfer to B/T Headset**.

**Viewing a music file information** 1. While music is playing in the player mode, press **Options** > **Properties**. 2. Use  $\triangle$ / $\blacktriangledown$  to view Track Number, **Title**, **Artist**, **Album**, **Genre**, **Duration**, **Filename**, **File Size**, **Location**, **Format**, **Bit Rate**, **Created**, **License** and **Sharing**.

**Setting as ring tone** 1.Press **Menu** > **AT&T Music** > **Music Player**.

2.Select a category (**All Music**, **Playlists**, **Albums**, **Artists**, **Genres**) and press **Select**.

3.Select a file.

4. Press **Options** > **Set as Ring Tone**.

**note:** You cannot set the music file while it is playing. If a music file is larger than 300Kb, the file will be deactivated for setting ring tone.

## **Deleting music**

1.Press **Menu** > **AT&T Music** > **Music Player**.

2.Select a category (**All Music**, **Playlists**,

**Albums**, **Artists**, **Genres**) and press **Select**.

3.Select a file.

4. Press **Options** > **Delete**.

**note:** If the music file is playing, you cannot delete it.

**Shopping music** 1.Press **Menu** > **AT&T Music**. 2.Press **Shop Music**.

3. To return to the previous page, press c.

**Listening the radio** 1.Press **Menu** > **AT&T Music**. 2.Press **AT&T Radio**.

**03**

Advanced Mode - Multimedia

**Using music identification** 1.Press **Menu** > **AT&T Music**. 2.Press **Shazam**.

3. Hold the phone close to music. Your phone will analyze the music and display the artist, title and album. **note:** For the cost plan, contact your nearest service provider.

**Watching the music video** 1.Press **Menu** > **AT&T Music**. 2.Press **Music Videos**.

**Viewing Billboard information** 1.Press **Menu** > **AT&T Music**. 2.Press **Make – UR – Tones**.

**Launching to community** 1.Press **Menu** > **AT&T Music**. 2.Press **Community**.

**Launching more applications** 1.Press **Menu** > **AT&T Music**. 2.Press **Music Apps**.

**Music player settings**

**Shuffling music** 1.Press **Menu** > **AT&T Music** > **Music Player**.

2.Press **Settings** > **Shuffle**. 3.Select **Shuffle On** or **Shuffle Off** and press **Select**.

**Repeating music** 1.Press **Menu** > **AT&T Music** > **Music Player**. 2.Press **Settings** > **Repeat**. 3.Select **Repeat All Tracks**, **Repeat Single Track** or **Repeat Off** and press **Select**.

**Setting equalizer** 1.Press **Menu** > **AT&T Music** > **Music Player**.

2.Press **Settings** > **Equalizer**. 3.Select a category and press **Select**.

**Auto Full Screen** 1.Press **Menu** > **AT&T Music** > **Music** 

#### **Player**.

2.Press **Settings** > **Auto Full Screen**. 3.Select **On** or **Off** and press **Select**.

**Removing**

1.Press **Menu** > **AT&T Music** > **Music Player**.

2.Press **Settings** > **Remove**. 3.Select **License Data File** or **All Music Contents**.

4. Press**Select** > **Yes**.

**Media player** You can play video clips with the media player.

**note:** Do not use this feature illegally. Sound and video can be protected by copyright. It is illegal to copy such sound / video tracks for the purpose of selling or distribution. Pantech does not in any way support the unauthorized use of content on your phone media player.

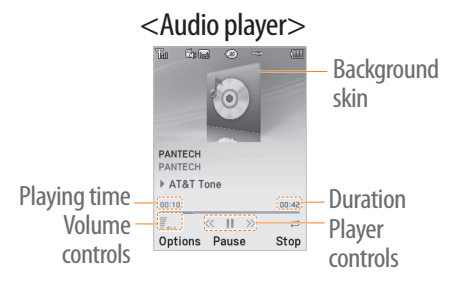

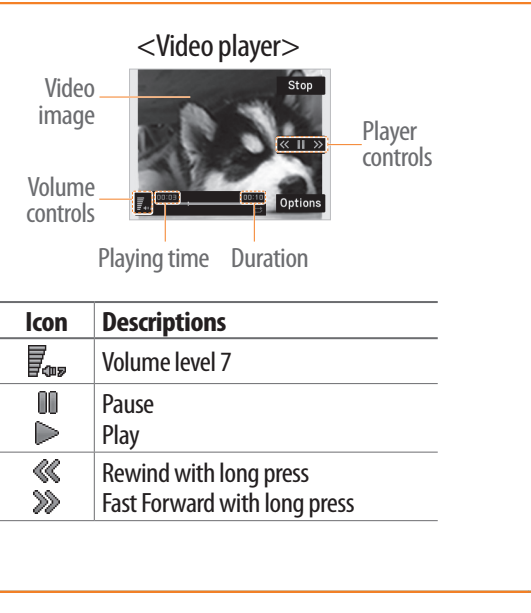

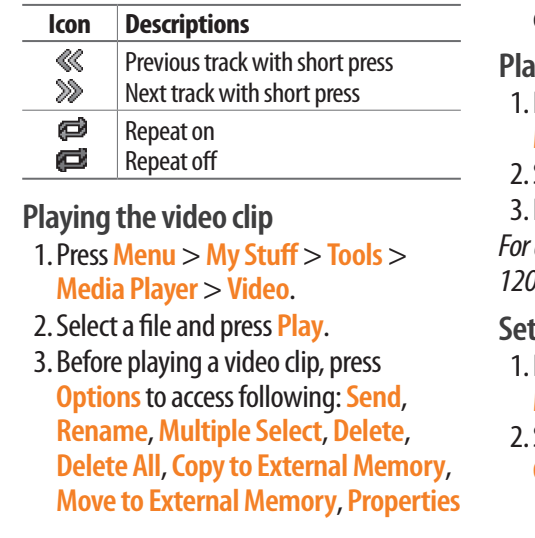

## or **View by Grid**.

**Playing the audio file** 1.Press **Menu** > **My Stuff** > **Tools** > **Media Player** > **Audio**.

2.Select a file or select a folder then a file. 3.Press **Play**.

*For details on audio player contols, see page 120.*

**Setting Mobile Video** 1.Press **Menu** > **My Stuff** > **Tools** > **Media Player** > **My Settings**. 2.Select a profile or press **Options** > **Create**.

# **Other files**

You can manage unsupported file formats that are saved on your phone. It also lists files received via Bluetooth from other devices.

**Viewing the list of the files** 1. Press **Menu**  > **My Stuff**  > **Other Files** .

**Managing memory**

**Viewing memory status** 1. Press **Menu**  > **My Stuff**  > **Used Space** . 2. Press  $\blacktriangleleft$  / $\blacktriangleright$  to view Phone or External memory information.

# **Playing games**

You can download games to play with. It is easy to download and you can preview them beforehand. You will only be able to view games that are available on your mobile.

**Shop games** 1. Press **Menu**  > **My Stuff**  > **Games**  > **Shop Games** .

2. Play the demo and press BUY to download the complete game.

4 **Useful Features with Advanced Mode** 

**Dreeze II** 

Calendar Alarm clock Calculator Tip calculator Stop watch Notepad and voice memo World time Converter Timer Voice recognition In Advanced Mode, you can utilize all useful features that Breeze II provides.

# **Calendar**

Calendar helpsyoumanage January 2010 25 your schedule including your time for calls or special days. You can set a reminder on any and the series of the series of the series of the series of the series of the series of the series of the series of the series of the series of the series of the series of the series of the series of the series of the seri given date with this function.

## **Viewing calendar**

1.Press **Menu** > **My Stuff** > **Tools** > **Calendar**.

**note:** You can also access Calendar by pressing  $\boxed{\subseteq}$  in standby mode. View by Month is default setting for Calendar.

**Creating a new event** 1.Select a day and press **Options** > **New** 

## **Event**.

1 2 3 4 5 6 7 8 9<br>10 11 12 13 14 15 16<br>17 18 19 20 21 22 23 24 25 26 27 28 29 30

2.Select **Schedule**, **Task** or **Note**. 3. Input the event and press **Save**. **note:** You can create events for dates from 01/01/2000 to 12/31/2099.

# **Alarm clock**

**Setting an alarm** 1.Press **Menu** > **My Stuff** > **Tools** > **Alarm Clock**.

2.Press **Create New** for new alarm. 3.Set the **Cycle**,**Time**, **Alarm Sound**, **Alert Type**,**Volume**,**Snooze** and

#### **Power Alarm**.

4. Press**Save**.

#### **Editing existing alarms** 1.Press **Menu** > **My Stuff** > **Tools** > **Alarm Clock**.

2.Select an alarm and press **Edit** or press Options to access following: **Create New, Delete**and **Delete All.**

**Setting a simple alarm** 1.Press **Menu** > **My Stuff** > **Tools** > **Alarm Clock**.

2.Select **Simple Alarm** and press **Edit**. 3.Set the alarm schedule and press **Save**.

# **Calculator**

1.Press **Menu** > **My Stuff** > **Tools** > **Calculator**.

2.Input the numbers with  $\begin{pmatrix} + & & & \\ + & - & \times & \\ & & - & \end{pmatrix}$ the numeric keypad and enter the operators with  $\triangle$ / $\triangle$ / $\triangle$ / $\triangle$ / $\triangle$  to calculate. 3. Press  $\left(\frac{1}{2}x\right)$  to use the decimal point. 4. Press  $\boxed{\subset}$  to cancel your input. 5.Press **Reset** to reset.

Calculator  $122 + 456$ 

# **Tip calculator**

1.Press **Menu** > **My Stuff** > **Tip Calculator Tools** > **Tip Calculator**.  $RIII(S)$  $\frac{1}{2}$  Tin(%)  $\n **Time(S)**\n$ 2. Enter the values for all the  $\overline{=}$  Total( $\hat{=}$ )  $2$  Split variable fields(**Bill(\$)**, You Pay  $\mathbb{R}^n$  . The set of  $\mathbb{R}^n$ **Tip(%)**, **Split**) and then Reset the corresponding calculation fields (**Tip(\$)**, **Total(\$)**, **You Pay**) are updated automatically. 3. Press  $\left(\frac{1}{2}x\right)$  to use the decimal point.

4. Press **Reset** to reset.

**Stop watch**

1.Press **Menu** > **My Stuff** > Stop Watch  $\overline{z}$ **Tools** > **Stop Watch**. 0:00:07:2 2.Press **Start** to start.

3.Press **Stop** to stop. 4. Press**Continue** to restart or press **Reset** to clear. 5.To change to lap time, press **Mode** >

**Lap Time Mode**. 6. To split the stopwatch, press **Mode** >

**Split Time Mode**.

**note:** In Basic Mode, when you exit the stop watch menu, or become idle, the stop watch will continue running and will be indicated by a clock icon. You can access the stop watch by re-entering the stop watch menu.

## **Notepad and voice memo**

**Using a notepad** 1.Press **Menu** > **My Stuff** > **Tools** > **Notepad**.

2.Press **Create New**.

3.Enter new memo and press **Save**.

- 4. To edit a saved memo, select the memo and press **Edit**.
- 5.To place a note on wallpaper, select a

note and press **Options** > **Place on Wallpaper**.

6. If you want remove the note from wallpaper, select the note and press **Options** > **Remove from Wallpaper**.

**Recording a voice memo** 1.Press **Menu** > **My Stuff** >  $Voice_1$ **Tools** > **Voice Memo**. 23 2.Press **New Record**.  $@00:05$ 3.Press **Record**. 4. Press**Stop** to stop Stop recording. Itissavedin**My Voice** automatically. 5. Press **Play** to listen the voice memo.

#### Advanced Mode - Useful features

**Listening the recorded sound** 1.Press **Menu** > **My Stuff**. 2.Press **Audio** > **My Voice or press Tools** > **Voice Memo**.

3.Select a recorded memo and press **Play**.

**To Press** Play / Pause  $(DK)$ Stop **Stop** Rewind  $\triangleleft$ Fast forward  $\blacktriangleright$ Control volume Side key up or down or  $\blacktriangle$ 

## **World time**

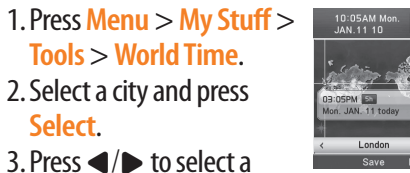

London Save Ba

different city and press **Save**. **note:** If you want to set dual time in idle screen, press Menu > Settings > Display > Home Screen  $>$  Clock Type  $>$  Internal Clocks  $>$ ClockType5.

**Converter** 1.Press **Menu** > **My Stuff** > **Tools** > **Converter**.

2. Press  $\blacktriangleleft$  / $\blacktriangleright$  to select **Length**, **Area**, **Volume**, **Weight** or **Temperature**. 3.Select a current unit and enter the value.

4. The result will be displayed in all other unit.

# **Timer**

1.Press **Menu** > **My Stuff** > **Tools** > **Timer**.

2.Press **Set** and input the hours, minutes and seconds.  $3.$  Press  $\left( \overline{\mathsf{D}}\mathsf{K}\right)$  > **Start**.

4. Press **Restart** to restart.

**note:** In Basic Mode, when you exit the timer menu, or become idle, the timer will continue running and will be indicated by a timer icon. You can access the timer by re-entering the timer menu.

# **Voice recognition**

Your phone is equipped with an Advanced Voice Command (AVC) feature. This feature allows you to make calls or use the phone functions by simply using your voice. All you have to do is talk into the phone and then the phone will recognize your voice and complete tasks by itself.

1. In standby mode, simply press  $\boxed{\mathbb{D}_0}$ to access **Say a Command**. Or press **Menu** > **My Stuff** > **Tools** > **Say a Command** .

2. At the voice prompt, say a command and simply follow the voice prompts. The following list shows available voice commands.

**Call <Name or #>:** Voice dials a name or phone number in your address book. If multiple numbers exist, say the name and the number type (i.e. mobile, home, work, or other).

**Send Message <Name or #>: Display the** Create Message screen with the contact you have spoken.

**Contact <Name>:** Retrieve and display the contact information stored in the address book.

**Go To <Menu>:** Open an application on your phone.

**Dreeze II** 

**Check <Item>:** Check the status information of your phone (Status, Voicemail, Messages, Missed Calls, Time, Signal strength, Battery, My Phone Number, and Volume).

**Connectivity**<br>with Advanced Mode **Example 20**<br> **Connectivity**<br>
with Advanced Mode

> **Bluetooth** Using Mobile Web Using the web browser Setting profiles

**05**

#### $adu$ anced mode – connectivity  $\bullet$

When your phone is set to Advanced Mode, you can use functionality associated with connectivity and set the connection profiles.

## **Bluetooth**

**Activating Bluetooth** 1.Press **Menu** > **Settings** > **Connectivity** > **Bluetooth** > **Activation**.

2.Select **On** or **Off**.

**Adding a device**

1.Press **Menu** > **Settings** > **Connectivity** > **Bluetooth** > **My**  **Devices**.

2.Select **Search for Devices** and press **Search**.

3. The available device will be displayed. 4. Select a device and press **Select**. 5. Enter password and press  $\left( \overline{\mathsf{D}} \mathsf{K} \right)$ . **note:** The target device must be in discoverablemode.

## **Sending files**

1. After pairing with the target device, press **Options** > **Send Files**.

2.Select a file(s) from **Audio**, **Picture**, **Video** or **Other Files**.

**note:** If the target device requests pairing, the file is sent after pairing is completed. Locked

files or ones containing original rights may not be transmitted.

## **Receiving files**

The receipt should be approved before receiving a file(s).

The received file(s) will be saved in the corresponding folder. For example, if you received contacts information from the sender, it will be saved in your phone's

#### memory.

- 1. After pairing with the target device, press **Options** > **Take Files**.
- 2. The available files will be displayed. 3.Select a file and press **Options** > **Copy**.

**Setting the visibility** 1.Press **Menu** > **Settings** > **Connectivity** > **Bluetooth** > **Visibility**. 2.Select **Show** or **Hide** and press **Select**.

**Naming the phone**

1.Press **Menu** > **Settings** > **Connectivity** > **Bluetooth** > **My Bluetooth Info**.

2.Select **Name** field and press **Edit**. 3.Enter the new name and press **Save**. **note:** The device name is what identifies your phone to Bluetooth network.

**141**

**142**

**05**

#### $adu$ anced mode – connectivity  $\bullet$

2.To clear the cache, press **Clear Cache** >

3.To clear the cookies, press **Clear Cookies**

4. Toclearthe history,press**Clear History**

**Private Data**.

**Yes**.

> **Yes**.

> **Yes**.

**Viewing certificates**

**Using Mobile Web Accessing Mobile Web** 1. Press  $\boxed{\Box K}$  in standby mode or press

**Menu** > **Mobile Web**.

**note:** It will access the Mobile Web homepage.

**Using the web browser Accessing browser** 1.Press **Menu** > **My Stuff** > **Applications** > **Browser** > **Home**. **note:** It will access your service provider's homepage.

**Using bookmarks**

1.Press **Menu** > **My Stuff** > **Applications**

> **Browser** > **Bookmarks**.

**Adding bookmarks** 1.Press **Menu** > **My Stuff** > **Applications** > **Browser** > **Bookmarks**.

2.Press **New**.

3.Enter a name for new bookmark in Title fieldandwebaddressin URL field. 4. Press**Save**.

**Entering web address** 1.Press **Menu** > **My Stuff** > **Applications** > **Browser** > **Enter Address**.

2. Enter the URL and press > Go.

**Viewing history** 1.Press **Menu** > **My Stuff** > **Applications** > **Browser** > **History**.

**Setting advanced options** 1.Press **Menu** > **My Stuff** > **Applications** > **Browser** > **Manage** > **Options**.

2.Select **Rendering Mode**, **Full Screen**, **Thumbnail**, **Cache**, **Cookies** or **Security Warning** and press **Select**. 3.Select an option and press **Select**.

**Managing private data** 1.Press **Menu** > **My Stuff** > **Applications** > **Browser** > **Manage** >

1.Press **Menu** > **My Stuff** > **Applications** > **Browser** > **Manage** > **Security** > **Certificates**. **Viewing download status** 1.Press **Menu** > **My Stuff** > **Applications** > **Browser** > **Manage** >
## **Download Manager**.

# **Setting profiles**

You can view a current connection profile or create new profiles by customizing **Profile Name**, **Home URL**, **Connection Type**, **Proxy Address** and **Proxy Port**.

**Adding profiles**

1.Press **Menu** > **My Stuff** > **Applications** > **Browser** > **Manage** > **Profiles**.

2.Press **Options** > **Create**.

3. Enter values or select an option for each field and press **Save**.

**Editing profiles** 1.Press **Menu** > **My Stuff** > **Applications** > **Browser** > **Manage** > **Profiles**.

2.Select a profile and press **Options** > **Edit**.

3.Edit the parameters and press **Save**. **note:** The default profile is not editable.

**Viewing profiles**

- 1.Press **Menu** > **My Stuff** > **Applications** > **Browser** > **Manage** > **Profiles**.
- 2.Select a profile and press **Options** > **View**.

#### **Deleting profiles** 1.Press **Menu** > **My Stuff** > **Applications** > **Browser** > **Manage** > **Profiles**.

2.Select a profile and press **Options** > **Delete** > **Yes**.

**note:** The default profile cannot be deleted.

**Memo**

# **Settings WEB Settings**<br>With Advanced Mode

Language Time and date Voice command settings Profiles Display settings **Security** Reset TTY

# **Dreeze II**

In Advanced Mode, you can change and customize sounds settings, call handling, display settings, security settings, and other settings associated with your phone.

## **Language**

- 1.Press **Menu** > **Settings** > **Phone** > **Language**.
- 2.Select **Screen Text** or **Predictive** and press **Select**.
- 3.Select a language and press **Select**.

## **Time and date**

1.Press **Menu** > **Settings** > **Phone** > **Time & Date**.

2.Select **Auto Update**, **Time**, **Time Format**, **Date** or **Date Format** > **Select**.

3.Select an option and press **Select**.

**Voice command settings** 1.Press **Menu** > **Settings** > **Phone** > **Voice Command Settings**. 2.Select **Confirmation**, **Adaptation**, **Audio Modes**, **Speakerphone** or **About** and press **Select**. 3.Select an option and press **Select**. 4. To improve the recognition accuracy,

select **Adaptation** and adapt your voice by following voice prompts.

# **Profiles**

The **Profiles** menu allows you to specify a ringer type, message alert sound, key volumeandsoon.

1.Press **Menu** > **Settings** > **Profiles**. 2.Select **Normal**, **Vibrate and Ring**, **Vibrate Only**, **Silent** or **Flight Mode**. 3.Press **Edit** to specify a selected option.

4. Select an option for each field and press **Save**. To reset to factory defaults, press **Reset**.

**note:** You can specify the options only when Normal or Vibrate and Ring profiles are highlighted.

# **Display settings**

**Setting the wallpaper** 1.Press **Menu** > **Settings** > **Display** > **Home Screen** > **Wallpaper**.

2.Press **Picture** and select a desired image. 3.Press **Select**.

**Setting the home screen** 1.Press **Menu** > **Settings** > **Display** > **Home Screen.**

- 2.Press **Clock Type**, **Text** or **One Touch Keys**.
- 3. Select an option or adiust values and press **Select**.

**03**

**Setting the menu type** 1.Press **Menu** > **Settings** > **Display** > **Menu Type**. 2.Select **Grid** or **List** and press **Save**.

**Setting the color theme** 1.Press **Menu** > **Settings** > **Display** >

**Color Theme**.

2.Select **Designers** or **Onyx** and press **Save**.

**Setting font style** 1.Press **Menu** > **Settings** > **Display** > **Font Style**. 2.Select a desired font style and press **Select**.

**Setting the font size**

1.Press **Menu** > **Settings** > **Display** > **Font Size**. 2.Select **Small**, **Medium** or **Large**.

3.Press **Select**.

**Setting the brightness** 1.Press **Menu** > **Settings** > **Display** > **Brightness**.

2. Adjust brightness level of LCD and press **Save**.

**note:** Modifying brightness may affect your battery life.

**Setting the backlight timer** 1.Press **Menu** > **Settings** > **Display** >

#### **Backlight Timer**.

2. Press LCD and/or Keypad. 3.Select desired time and press **Select**. **note:** Modifying backlight timer may affect your battery life.

# **Security**

**Locking the phone** 1.Press **Menu** > **Settings** > **Security** > **Phone Lock**.

2.Press **Phone Lock** and select **ON**.

3.Press **Select**.

**note:** The default password is '1234'. To change the password, press  $Menu >$  Settings  $>$ Security  $>$  Phone Lock  $>$  Change Password.

## **Locking the PIN**

The Personal Identification Number (PIN) is the security code that protects the phone or SIM against unauthorized use.

1.Press **Menu** > **Settings** > **Security** > **PIN** > **PIN Lock**.

2.Select **Yes** and enter PIN code.  $3.$  Press  $\boxed{\Box K}$ .

**note:** To change the PIN code, press Menu > Settings  $>$  Security  $>$  PIN  $>$  Change PIN.

**Changing PIN 2** 1.Press **Menu** > **Settings** > **Security** > **Change PIN2**. 2. Enter PIN2 code and press  $\overline{\square K}$ .

**Setting fixed dialing number** 1.Press **Menu** > **Settings** > **Security** > **FDN**.

2.Select **On** and press **Select**. 3. Enter PIN2 code and press  $\overline{\square K}$ . *For details on fixed dialing, see page 96.*

### **Changing hidden key** The hidden key is a security code for USIM Contacts. You can lock the person's information in the USIMContactswith the hidden key.

1.Press **Menu** > **Settings** > **Security** > **Change Hidden Key**.

**note:** The default password is dependent on

the SIM cards (either depends on the SIM card or determined by the SIM card).

## **Reset**

**Resetting the phone** 1.Press **Menu** > **Settings** > **Reset**. 2. Enter password and press  $\overline{\square K}$  > **Master Reset** > **Yes**.

**note:** It will reset your phone to its default settings. The default password is '1234'.

## **Clearing the phone**

1.Press **Menu** > **Settings** > **Reset**. 2. Enter password and press  $\boxed{\Box K}$ **Master Clear** > **Yes**.

**note:** It will reset your phone to its default setting and delete all personal data. The default password is '1234'.

**Resetting the external memory** 1.Press **Menu** > **Settings** > **Reset**. 2. Enter password and press  $(DK)$ **External Memory Reset** > **Yes**.

# **TTY**

The teletypewriter (TTY) is a telecommunications device that allows people who are deaf or hard of hearing, or who have speech or language disabilities, to communicate via a telephone.

**Setting teletypewriter** 1.Press **Menu** > **Settings** > **TTY**. 2.Select **Disable**, **TTY Full**, **TTYTalk** or **TTY Hear**.

- **Disable**: TTY mode is disabled. • **TTY Full**: Users who cannot talk and hear, can send and receive text messages.
- **TTY Talk**: Users who can talk but cannot hear, can receive text messages and reply with voice messages. • **TTY Hear:** Users who can hear but cannot talk, can send text messages and receive voice messages.

**Memo**

# **Appendix** 7

Alert message Troubleshooting checklist Safety information Safety precautions About the battery usage FCC Hearing-Aid Compatibility (HAC) regulations for wireless devices FCC regulatory compliance **Warranty** 

# pleeze II

## **Alert message**

If you experience any problem while using your mobile phone, please refer to the following checklist. If the problem still persists, contact your dealer or nearest carrier.

**When the** *"Insert SIM Card"* **message appears:**

Make sure the SIM card is correctly installed. Check to see if the SIM card is working properly. If it does not work, try to clean the contact points of the card with a dry cloth. If it is out of order, take it to your service provider.

**When the** *"Messages full"* **message appears:** The received or saved messages are full in your phone memory. You need to delete the message.

**When the** *"Phone and SIM messages is full. Delete Messages"* **message appears:** The received or saved messages are full in your phone and SIM card memory. You need to delete the message.

**When the** *"Password"* **message appears in Phone locked state:**

Enter the phone password. The default password is"1234". If you cannot remember the password, contact the nearest carrier.

**When the** *"Enter PIN1"* **message appears:** Input PIN1. If you cannot remember it, contact your service provider. You can still receive calls even if your mobile phone becomes locked after entering the incorrect PIN1 on three consecutive attempts.

**When the** *"No Service"* **or** *"Network Search"* **appears:**

If you cannot make/receive a call when you are indoors or undergrounds where the signal strength is poor, move toward a window or go out to an open area. If you still cannot make a connection, contact your service provider.

## **Troubleshooting checklist**

**When audio quality is poor:** End a call and try again.

**When the other party cannot hear you speaking:**

Your phone may be set to MUTE. Disable the MUTE function. Or your hand may be covering the microphone located below the  $(\pm \bullet \bullet)$  key.

**When battery lifetime is shorter than usual:** This may happen when you are in an area with low signal strength. Turn off your phone when it is not in use. Change the battery when battery energy is exhausted.

**When your mobile phone does not turn on:** Make sure your battery is charged. Check to see if your phone works while recharging the battery.

**When you are unable to send a message:** Either you are not registered to receive an SMS service, or you may be in an area where your network service provider cannot provide such aservice.

**When you are unable to make a call:** Your phone may be set to "Fixed Dialing"

Number (FDN)" mode. Cancel the "FDN" mode. **When you are unable to charge the battery:** This may be the result of one of the following three cases.

1. Your charger may be out of order. Contact your nearest dealer.

2. You may be attempting to use the phone in an overly hot/cold temperature. Try changing the charging environment.

3. Your battery may have not been connected to the charger properly. Check the connector.

**When you are unable to input data into your Address Book:**

Your Address Book memory may be full. Try deleting some entries from your Address Book.

**When you are unable to select a certain function:**

You may not have subscribed to that function, or your network service provider may be in an area where such service cannot be provided. Contact your local service provider.

## **<sup>43</sup>** Safety information

The following list shows how to maintain your mobile phone, together with precautions to take.

- Keep your mobile phone and its accessories out of the reach of children and pets.
- $-$  Maintain your mobile phone in dry conditions and keep it within normal operating temperatures. Temperatures higher than 55°C (131°F) or lower than -20°C

 $(-4^{\circ}F)$  may damage your phone.

- $-$  Do not try to dry your phone in a microwave oven. If not, sparks can occur and cause an explosion or fire.
- Do not use or store your mobile phone in dusty, dirty areas.
- $-$  Do not attempt to disassemble your mobile phone.
- Do not drop or cause severe impact to your mobile phone.
- $-$  Do not use chemical products, cleaning solvents or detergents to clean your mobile phone.
- If your mobile phone does not work properly, contact your dealer immediately.
- Use only authorized batteries, battery chargers and accessories. Any malfunction or

damage caused by the use of unauthorized batteries, battery chargers and accessories will void the limited product warranty.

– Ensure that the battery and battery charger do not come in contact with conductive objects.

# **Safety precautions**

**Using a mobile phone while driving may be prohibited.**

Please check local laws and regulations with regard to the prohibition of mobile phone use while driving, and comply with them. Use of your phone while you are driving may disturb your concentration and so cause an accident. Always switch your phone off to drive safely.

You should use your phone in an emergency, either use a hands free device built into your car or pull over in a safe place first.

#### **Switch off in restricted areas**

Always switch your phone off in areas where mobile phone use is restricted.

#### **<sup>2</sup> Switch off in explosive or dangerous areas**

Always switch your phone off in areas with explosive or dangerous materials (such as fuels, fuel stations or areas containing chemical goods) and obey any instructions or signals. Do not remove your mobile phone's battery in such areas.

#### **8** Switch off in aircraft

Always switch your phone off or select **Flight** 

**Mode** on (press the **Menu** > **Settings** > **Profiles** > **Flight Mode** in **Advanced Mode**. In **Breeze Mode** you need to assign to Shortcuts. Press **Shortcuts** in main screen. Select one of the **Unassigned** > **Add** > **Settings** > **Profiles**. Press **Shortcuts** > **Profiles** > **Flight Mode**) when you are in an aircraft. The electromagnetic waves emitted by your phone may affect the electronic navigation equipment in the aircraft.

#### *<b>B* Switch off in hospitals and near medical **equipment**

Always switch your phone off in hospitals, and obey the regulations or rules of the hospital. Switch your phone off when using medical equipment for private purposes, if possible. Always consult with the medical equipment's

manufacturer or an expert regarding phone use near the medical equipment.

#### **Installing a hands free device in your vehicle**

Install vehicle hands free devices away from the steering wheel and airbag expansion area, otherwise injury may result.

#### **A** Mobile phones and other electronic **devices**

Mobile phones emit electromagnetic waves that may affect nearby electronic devices. When it is switched on, do not place your phone close to delicate electronic equipment.

## **About the battery usage** Your phone is powered by a Lithium Ion (Li-Ion)

battery. This means that, unlike other forms of battery technology, you can recharge your battery while some charge remains without reducing your phone's autonomy due to the "battery memory effect" inherent in those technologies.

- Do not use a damaged battery or charger.
- Do not disassemble or open crush, bend or deform, puncture or shred.
- $-$  Do not modify or remanufacture, attempt to insert foreign objects into the battery, immerse or expose to water or other liquids, expose to fire, explosion or other hazard.
- $-$  Do not put your battery into contact with conductive objects.
- Dispose of and recycle used batteries in accordance with local regulations. Do not

dispose of batteries by burning; they may explode.

- $-$  Do not use an unauthorized charger. Only use the battery for the device for which it is specified.
- $-$  Only use the battery with a charging device that has been qualified with the device per this standard. Use of an unqualified battery or charger may present a risk of fire, explosion, leakage, or other hazard.
- $-$  Do not short circuit a battery or allow metallic conductive objects to contact battery terminals.
- $-$  Replace the battery only with another battery that has been qualified with the device per this standard, IEEE-Std-1725-2006. Use of an unqualified

battery may present a risk of fire, explosion, leakage or other hazard.

- Promptly dispose of used batteries in accordance with local regulations.
- Battery usage by children should be supervised.
- $-$  Avoid dropping the phone or battery. If the phone or battery is dropped, especially on a hard surface, and the user suspects damage, take it to a service center for inspection.
- Use your battery for the specified purpose only.
- $-$  The closer you are to your network's base station, the longer your phone usage time because less battery power is consumed for the connection.
- $-$  The battery recharging time varies

depending on the remaining battery capacity and the battery and charger type you use.

- Battery life inevitably shortens over time.
- Use an authorized battery and charger only.
- $-$  Since overcharging may shorten battery life, remove the phone from its charger once it is fully charged. Unplug the charger, once charging is complete. Leaving the battery in hot or cold places, especially inside a car in summer or winter, may reduce the capacity and life of the battery. Always keep the battery within normal temperatures.
- $-$  To prevent injury or burns, ensure that no metal objects come into contact with the  $+$ and – terminals of the battery.

**FCC Hearing-Aid Compatibility (HAC) regulations for wireless devices**

On July10,2003,the U.S.Federal Communications Commission (FCC) Report and Order in WT Docket 01-309 modified the exception of wireless phones under the Hearing Aid Compatibility Act of 1988 (HAC Act) to require digital wireless phones be compatible with hearing-aids.

The intent of the HAC Act is to ensure reasonable access to telecommunications services for persons with hearing disabilities.

While some wireless phones are used near some hearing devices (hearing aids and cochlear implants), users may detect a buzzing,

humming, or whining noise. Some hearing devices are more immune than others to this interference noise, and phones also vary in the amount of interference they generate.

The wireless telephone industry has developed a rating system for wireless phones, to assist hearing device users find phones that may be compatible with their hearing devices. Not all phones have been rated. Phones that are rated have the rating on their box or a label located on the box.

The ratings are not quarantees. Results will vary depending on the user's hearing device and hearing loss. If your hearing device happens to be vulnerable to interference, you may not be able to use a rated phone successfully. Trying out the phone with your

hearing device is the best way to evaluate it for your personal needs.

• M-Ratings: Phones rated M3 or M4 meet FCC requirements and are likely to generate less interference to hearing devices than phones that are not labeled. M4 is the better/higher of the two ratings.

**• T-Ratings: Phones rated T3 or T4 meet FCC** requirements and are likely to generate less interference to hearing devices than phones that are not labeled. T4 is the better/higher of the two ratings.

Hearing devices may also be rated. Your hearing device manufacturer or hearing health professional may help you find this rating. Higher ratings mean that the hearing device is relatively immune to interference noise.

The hearing aid and wireless phone rating values are then added together. A sum of 5 is considered acceptable for normal use. A sum of 6isconsideredforbestuse.

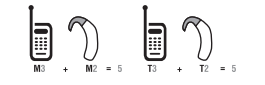

In the above example, if a hearing aid meets the M2 level rating and the wireless phone meets the M3 level rating, the sum of the two values equal M5. This is synonymous for T ratings. This should provide the hearing aid user with "normal usage" while using their hearing aid with the particular wireless phone. "Normal usage" in this context is defined as a signal quality that is acceptable for normal operation.

The M mark is intended to be synonymous with the U mark. The T mark is intended to be synonymous with the UT mark. The M and T marks are recommended by the Alliance for Telecommunications Industries Solutions (ATIS). The U and UT marks are referenced in Section 20.19 of the FCC Rules. The HAC rating and measurement procedure are described in the American National Standards Institute (ANSI) C63.19 standard.

components.

To ensure that the Hearing Aid Compatibility rating for your phone is maintained, secondary transmitters such as Bluetooth and WLAN components must be disabled during a call. See page 75 for instructions to disable these

## **FCC Regulatory Compliance FCC Regulatory Compliance**

This device complies with Part 15 of the FCC Rules. Operation is subject to the following two conditions: (1) this device may not cause harmful interference, and (2) this device must accept any interference received, including interference that may cause undesired operation.

Your mobile device is a low power radio transmitter and receiver. When it is ON, it receives and also sends out radio frequency (RF) signals.

In August 1996, the Federal Communications Commission (FCC) adopted RF exposure quidelines with safety levels for mobile devices.

Those guidelines are consistent with safety standards previously set by both U.S. and international standards bodies: American National Standard Institute (ANSI), National Councilof Radiation Protection and Measurements (NCRP), and International Commission on Non-Ionizing Radiation Protection (ICNRP). Those standards were based on comprehensive and periodic evaluations of the relevant scientific literature. The design of your phone complies with the FCC quidelines and applicable.

**Statement according to FCC part 15.105 NOTE:** This equipment has been tested and found to comply with the limits for a Class B digital device, pursuant to Part 15 of the FCC Rules. These limits are designed to provide

reasonable protection against harmful interference in a residential installation. This equipment generates uses and can radiate radio frequency energy and, if not installed and used in accordance with the instructions, may cause harmful interference to radio communications. However, there is no guarantee that interference will not occur in a particular installation. If this equipment does cause harmful interference to radio or television reception, which can be determined by turning the equipment off and on, the user is encouraged to try to correct the interference by one or more of the following measures: Reorient or relocate the receiving antenna. Increase the separation between the equipment and receiver.

Connect the equipment into an outlet on a circuit different from that to which the receiver is connected.

Consult the dealer or an experienced radio/TV technician for help.

**Statement according to FCC part 15.21** Modifications not expressly approved by this company could void the user's authority to operate the equipment.

#### **RF exposure FCC**

For body worn operation, to maintain compliance with FCC RF exposure guidelines, use only accessories that contain no metallic components and provide a separation distance of 15mm (0.6 inches) to the body. Use of other accessories may violate FCC RF exposure

guidelines and should be avoided. This device and its antenna must not be colocated or operating in conjunction with any other antenna or transmitter.

**Health and Safety Information FCC** This EUT has been shown to be capable of compliance for localized specific absorption rate (SAR) for uncontrolled environment/ general population exposure limits specified in ANSI/IEEE Std. C95.1-1992 and had been tested in accordance with the measurement procedures specified in FCC/OET Bulletin 65 Supplement C (2001) and IEEE Std. 1528-2003 Ministry of Health (Canada), Safety Code 6. The standards include a substantial safety margin designed to assure the safety of all persons,

regardless of age and health. The exposure standard for wireless mobile phones employs a unit of measurement known as the Specific Absorption Rate, or SAR. The SAR limit set by the FCC is  $1.6W/kg$ <sup>\*</sup>.

 \* In the U.S.andCanada,theSAR limit for mobile phones used by the public is 1.6 watts/kg (W/kg) averaged over one gram of tissue. The standard incorporates a substantial margin of safety to give additional protection for the public and to account for any variations in.

\*\* This device contains 1800 MHz GSM functions that are not operational in U.S. Territories; this filing is applicable only for 850 MHz GSM and 1900 MHz PCS operations.

# **Warranty**

#### **Protect Your Warranty**

Read your Warranty carefully, with the special consideration to paragraph seven of the Limited Warranty for your unit.

"Warranty does not apply to... or to any product or part thereof which has suffered through alteration... mishandling, misuse, neglect or accident".

Many companies are making look alike accessories and in some cases, promoting that their product is equal to or better than the Pantech product. Be careful. Some of these products may not be compatible to use with your Pantech product and may damage the unit or cause it to malfunction.

If service is required on your unit and it is determined that a non-Pantech accessory has created the problem with your unit, the Warranty will not apply. In addition, if the unit has already suffered irreversible damage by reason of a non-compatible accessory, the Warranty will be voided. To protect your Warranty, use only compatible accessories which cannot damage or interfere with the functioning of your Pantech product.

## **12 Month Limited Warranty**

Pantech Wireless, Inc. (the Company) warrants to the original retail purchaser of this Pantech handheld portable cellular telephone, that should this product or any part thereof during normal consumer usage and conditions, be

**02**

proven defective in material or workmanship that results in product failure within the first twelve (12) months period from the date of purchase, such defect(s) will be repaired or replaced (with new or rebuilt parts) at the Company's option, without charge for parts or labor directly related to the defect(s).

The antenna, keypad, display, rechargeable battery and battery charger, if included, are similarly warranted for twelve (12) months from date of purchase. This Warranty extends only to consumers who purchase the product in the United States or Canada and it is not transferable or assignable.

**This Warranty does not apply to:**

(a) Product subjected to abnormal use or conditions, accident, mishandling, neglect,

unauthorized alteration, misuse, improper installation or repair or improper storage; (b) Product whose mechanical serial number or electronic serial number has been removed, altered or defaced.

- (c) Damage from exposure to moisture, humidity, excessive temperatures or extreme environmental conditions;
- (d) Damage resulting from connection to, or use of any accessory or other product not approved or authorized by the Company;
- (e) Defects in appearance, cosmetic, decorative or structural items such as framing and non-operative parts;
- (f) Product damaged from external causes such as fire, flooding, dirt, sand, weather conditions, battery leakage, blown fuse,

theft or improper usage of any electrical source.

The Company disclaims liability for removal or reinstallation of the product, for geographic coverage, for inadequate signal reception by the antenna or for communications range or operation of the cellular system as a whole.

To obtain repairs or replacement within the terms of this Warranty, the product should be delivered with proof of Warranty coverage (e.g. dated bill of sale), the consumer's return address, daytime phone number and/ or fax number and complete description of the problem, transportation prepaid, to the Company by calling the number listed below or to the place of purchase for repair or replacement processing.

To locate Pantech Authorized Service Center, call: (800) 962-8622 or email HandsetHelp@ Pantech.com.

Please have the following information available when you send the phone in for repair:

- $-$  A valid original Proof of Purchase
- Return address
- $-$  Daytime phone number or fax number – Model#
- IMEI#(Lookforthe15digitIMEI#behind the battery of the device.)
- $-$  Complete description of the problem
- Transportation prepaid

**Other Warranty Program** You may have other warranty program with

your purchase, such as warranty exchange. If so, please refer to equipment package or the original point of sale.

THE EXTENT OF THE COMPANY'S LIABILITY UNDERTHISWARRANTYISLIMITEDTOTHE REPAIR OR REPLACEMENT PROVIDED ABOVE AND, IN NO EVENT, SHALL THE COMPANY'S LIABILITYEXCEEDTHEPURCHASEPRICEPAID BY PURCHASER FOR THE PRODUCT.

ANYIMPLIEDWARRANTIES, INCLUDING ANY IMPLIED WARRANTY OF MERCHANTABILITY OR FITNESS FOR A PARTICULAR PURPOSE, SHALL BELIMITEDTOTHE DURATION OFTHISWRITTEN WARRANTY. ANY ACTION FOR BREACH OF ANY WARRANTY MUST BE BROUGHT WITHIN A PERIOD OF 18 MONTHS FROM DATE OF ORIGINALPURCHASE. IN NO CASESHALL

THE COMPANY RELIABLE FOR ANY SPECIAL CONSEQUENTIAL OR INCIDENTAL DAMAGES FOR BREACH OFTHIS OR ANY OTHERWARRANTY, EXPRESS OR IMPLIED,WHATSOEVER.THE COMPANY SHALL NOT BE LIABLE FOR THE DELAYIN RENDERING SERVICE UNDERTHIS WARRANTY OR LOSS OF USE DURINGTHE TIME THE PRODUCT IS BEING REPAIRED OR REPLACED.

No person or representative is authorized to assume for the Company any liability other than expressed herein in connection with the sale of this product.

Some states or provinces do not allow limitations on how long an implied warranty lasts or the exclusion or limitation of incidental or consequential damage so the above

limitation or exclusions may not apply to you. This Warranty gives you specific legal rights, and you may also have other rights which vary from state to state or province to province.

For technical support in the U.S. & Canada, call (800) 962-8622. Oremail: HandsetHelp@Pantech.com. Or visit the web site: www.pantechusa.com

For all other inquiry, write to:

**PANTECH WIRELESS, INC.** 5607 Glenridge Dr. Suite 500 Atlanta, GA 30342